# TomTom GO Reference Guide

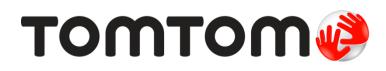

## Contents

| Welcome to navigation with TomTom                                                                                                    | 6                                    |
|----------------------------------------------------------------------------------------------------|--------------------------------------|
| What's new                                                                                                    | 7                                    |
| New in this release                                                                                                    | 7                                    |
| Get going 8                                                                                                    | 8                                    |
| Installing in your car8Positioning the device8Switching on and off8Setting up9GPS reception9Sending information to TomTom9Memory card slot10Device not starting10Charging your device10Caring for your GO10                                                                                                    | 8<br>8<br>9<br>9<br>0<br>0<br>0      |
| Connecting to TomTom services 1                                                                                                    | 1                                    |
| About TomTom services       1         TomTom MyDrive App for iOS or Android       1         Connect to TomTom services using your smartphone       1         Reconnect to TomTom services using your smartphone       1         Connect to TomTom services using your smartphone       1         Deleting phones       1         Unable to get a connection       1 | 1<br>2<br>3<br>3                     |
| What's on the screen 15                                                                                                    | 5                                    |
| The map view.1The guidance view.16The route bar .16Distances and the route bar .16The quick menu .16Navigation buttons.16Other buttons.27Volume control .27Using gestures .22Changing the text and button size .24Reordering the Main Menu buttons .24                                                                                                    | 6<br>8<br>9<br>9<br>1<br>3<br>3<br>4 |
| Traffic 25                                                                                                    | 5                                    |
| About TomTom Traffic       2!         The route bar       2!         Looking at traffic on the map       2!         Looking at traffic on your route       2!         Traffic incidents       2!         Advanced Lane Guidance       2!                                                                                                    | 5<br>6<br>7<br>8                     |

## Syncing TomTom MyDrive

| About TomTom MyDrive                                      | 21 |
|-----------------------------------------------------------|----|
|                                                           |    |
| Logging into your MyDrive account                         |    |
| Setting a destination using MyDrive                       |    |
| Showing a planned destination in My Drive                 | 32 |
| Clearing a MyDrive destination                            |    |
| Deleting a MyDrive destination from My Places             |    |
| Finding and syncing locations using MyDrive               |    |
| Syncing My Places locations with MyDrive                  | 33 |
| Importing a community POI list                            |    |
| Deleting a community POI list                             |    |
| Saving and restoring your personal navigation information |    |
|                                                           |    |

31

35

47

## Using Quick Search

| About search                                  | 35   |
|-----------------------------------------------|------|
| Planning a route to a POI using search        | 35   |
| Planning a route to a POI using online search | . 37 |
| Entering search terms                         | . 39 |
| Working with search results                   | . 41 |
| About ZIP codes                               | 42   |
| About mapcodes                                | . 42 |
| List of POI type icons                        | . 42 |
|                                               |      |

## Planning a route

| Planning a route to an address using search   | 47 |
|-----------------------------------------------|----|
| Planning a route to a city center             | 49 |
| Planning a route to a POI using search        | 50 |
| Planning a route to a POI using online search | 52 |
| Planning a route using the map                | 54 |
| Planning a route using My Places              | 55 |
| Planning a route using coordinates            | 57 |
| Planning a route using a mapcode              |    |
| Finding an alternative route                  |    |
| Planning a route in advance                   | 59 |
| Finding a parking lot                         | 61 |
| Finding a gas station                         |    |
| • •                                           |    |

## Changing your route

| anging your route                                       | 66 |
|---------------------------------------------------------|----|
| The Current Route Menu                                  |    |
| Avoiding a blocked road                                 | 67 |
| Types of route                                          | 68 |
| Route features                                          | 68 |
| Adding a stop to your route from the current route menu |    |
| Adding a stop to your route using the map               | 69 |
| Deleting a stop from your route                         |    |
| Reordering stops on a route                             |    |
|                                                         |    |

## **My Routes**

| Routes                                       | 70 |
|----------------------------------------------|----|
| About My Routes                              | 70 |
| Saving a route                               |    |
| Navigating using a saved route               | 71 |
| Adding a stop to a saved route using the map |    |
| Deleting a route from My Routes              |    |

| About voice control                     | 73 |
|-----------------------------------------|----|
| Starting voice control                  | 73 |
| Making your own wake-up phrase          | 73 |
| The voice control screen                | 74 |
| Some tips for using voice control       | 75 |
| What you can use voice control for      | 75 |
| Saying commands in different ways       | 76 |
| Entering an address using voice control |    |
| Going home using voice control          | 77 |
| Going to a POI using voice control      | 77 |
| Changing a setting using voice control  | 77 |

## Map Share

| ap Share                                                                                                    | 79 |
|----------------------------------------------------------------------------------------------------|----|
| About Map Share<br>Creating a map correction report<br>Creating a map correction report from a marked location<br>Types of map correction |    |

## Safety Cameras

| About safety cameras                       | 83 |
|--------------------------------------------|----|
| Safety Camera warnings                     |    |
| Changing the way you are warned            |    |
| Reporting a new safety camera              |    |
| Confirm or remove a speed trap             | 86 |
| Updating locations for cameras and hazards |    |

## My Places

| Places                                       | 87 |
|----------------------------------------------|----|
| About My Places                              | 87 |
| Setting your home and work locations         | 87 |
| Changing your home location                  |    |
| Adding a location from My Places             |    |
| Add a location to My Places from the map     | 89 |
| Adding a location to My Places using search  |    |
| Adding a location to My Places by marking    |    |
| Deleting a recent destination from My Places |    |
| Deleting a location from My Places           |    |

## Settings

| Safety warnings     |
|---------------------|
| Sounds and Warnings |
| Jurcey warnings     |
| Screen touch sounds |

73

83

| Copyright notices                                                              | 110        |
|--------------------------------------------------------------------------------|------------|
| Addendum                                                                       | 104        |
| About MyDrive Connect<br>MyTomTom account<br>Setting up MyDrive Connect        |            |
| Updating using MyDrive Connect                                                 | 102        |
| Product certification Finding product certification information on your device | <b>101</b> |
| Help                                                                           | 100        |
| Getting Help                                                                   | 100        |
| Language and Units<br>System<br>Help                                           |            |

## Welcome to navigation with TomTom

This Reference Guide explains all you need to know about your new TomTom GO.

If you want a quick read of the essentials, we recommend that you read the <u>Get going</u> chapter. This covers installation, switching on, setting up and planning your first route.

After that, you will probably want to connect to TomTom services, which you can read all about in the <u>Connecting to TomTom services</u> chapter. To help avoid traffic delays and get you to your destination quicker, you can even use TomTom services on the routes you drive every day.

For information about what you see on the screen, go to:

- <u>New in this release</u>
- What's on the screen
- <u>Using gestures</u>
- Main menu

**Tip:** There are also frequently asked questions (FAQs) at <u>tomtom.com/support</u>. Select your product model from the list or enter a search term.

We hope you enjoy reading about and, most importantly, using your new GO!

## What's new

## New in this release

### Version 15.200 GO 40, GO 50, GO 60, GO 500, GO 600

#### Introducing new MyDrive features

You can now use your smartphone, tablet or computer to review real-time traffic information, plan routes, and send destinations to your TomTom GO. Visit mydrive.tomtom.com to learn more and to try out the new features.

Any changes you make on MyDrive to your destinations or favorites are immediately sent to your TomTom device. To make this happen, you need to be logged in with the same account on both your device and MyDrive.\*

To learn more, go to Syncing TomTom MyDrive in this guide.

#### Import Community Points of Interest (POI) files to your TomTom Device

We've listened to your numerous requests for this feature. You can now use MyDrive on your computer to import POI files in .OV2 format to your TomTom device. On the MyDrive webpage, go to the My Places tab, switch from Favorites to POI files and then select Import POI file. Your imported files will then be accessible through My Places on your TomTom device.\*

To learn more, go to TomTom MyDrive in this guide.

### Instantly navigate to Home and Work from the menu

Home and Work will now always be available from the Main Menu so that you can start driving to these most frequent destinations faster. Go to My Places to set up Home and Work.

To learn more, go to Setting your home and work locations in this guide.

### Reorder the Menu to your Preference

Tap and hold an icon in the menu for 2 seconds to enable menu reordering. You can then press the arrows to move any selected icon left or right in the menu.

To learn more, go to Reordering the Main Menu buttons in this guide.

### Speak & Go: Choose your own "wake up phrase"

Choose your own personal command to activate Speak & Go and use voice control. To choose you wake-up phrase, go to Settings from the Main Menu, then Voice control.

To learn more, go to Voice control in this guide.

### Other bug fixes and improvements

Various performance improvements and bug fixes have been implemented.

\*Your TomTom GO needs to be connected to the internet to exchange information with MyDrive. Visit tomtom.com/connect for more details and compatibility information.

## Get going

## Installing in your car

Use the supplied holder to install your TomTom GO in your vehicle. Read the instructions about positioning your device before you install your GO.

To install your GO, do the following:

1. Connect the supplied USB cable to the holder. If the holder is integrated into your GO, connect the USB cable to the device.

Note: Use ONLY the USB cable supplied with your GO. Other USB cables may not work.

- 2. Connect the USB cable to the USB car charger and plug this into the power supply on your dashboard.
- 3. Choose the best smooth location, on your windshield or side window, to mount your TomTom GO.

**Tip:** If the mount is integrated into your GO, you can easily change the rotation of your device. Push the button on the back of the device to release the mount, then slide the mount out. Insert it back into the other side of the device.

- 4. Make sure that both the suction cup on the mount and your windshield are clean and dry.
- 5. Press the suction cup of the mount firmly against your windshield.
- 6. Turn the rubber grip near the base of the mount in a clockwise direction until you feel it lock.
- 7. If your holder is not integrated into your GO, place your GO in the holder, making sure that it clicks into place.

Dashboard adhesive disks are available as part of a range of accessories for your GO. For more information, go to <u>tomtom.com/accessories</u>.

## Positioning the device

Be careful where you install your GO. The GO shouldn't block or interfere with any of the following:

- Your view of the road.
- The controls in your vehicle.
- Your rearview mirrors.
- The airbags.

You should be able to reach your GO easily without leaning or stretching. In a car, you can attach your GO to the windshield or side window or you can use a Dashboard Mount Disk to attach the mount to your dashboard.

## Switching on and off

### Switching your device on

Press the On/Off button until your device starts. If the device was off you see the map view. If your device was sleeping you see the last screen you were looking at.

### Putting your device to sleep

To put your navigation device to sleep, press the On/Off button and then release it.

You can also press the On/Off button for more than 2 seconds until you see the Sleep and Turn Off buttons. Select **Sleep** to make the device sleep.

**Tip:** To send your navigation device to sleep when the USB cable is unplugged or whenever it is removed from the mount, go to Battery settings in the <u>Settings</u> menu.

#### Switching your device off completely

To switch off your navigation device completely, you can do one of the following:

- Press and hold the On/Off button for more than 2 seconds until you see the Sleep and Turn Off buttons. Select Turn Off to switch off the device. Select the "back" button if you don't want to switch your device off.
- Press and hold the On/Off button for more than 5 seconds until the device switches off.

### Setting up

**Note:** The language you choose will be used for all text on the screen. You can always change the language later in <u>Language and Units</u> in the **Settings** menu.

When you first switch on your TomTom GO, you have to answer a few questions to set it up. Answer the questions by touching the screen.

#### **GPS** reception

When you first start your TomTom GO, it may need a few minutes to determine your position. In the future, your position will be found much faster.

To ensure good satellite reception, use your GO outdoors and keep it upright. Large objects such as tall buildings can sometimes interfere with reception.

**Important:** QuickGPSFix contains information about satellite positions which helps your GO find your position faster. QuickGPSFix information is sent to Always Connected devices in real time and to Smartphone Connected devices when connected to TomTom services using your smartphone. You can also update QuickGPSFix using <u>MyDrive</u>.

## Sending information to TomTom

When you first start navigating or you have reset your GO, your GO asks for permission to collect some information about your use of the navigation device. The information is stored on your GO until we retrieve it. We use it anonymously to improve our products and services. If you use our services, we will also use your location information to deliver the services to you.

You can change whether you send this information to us at any time by doing the following:

- 1. In the Main Menu, select the Settings button.
- 2. Select System.
- 3. Select Your information.
- 4. Select the button to turn sending of information on or off.

**Note:** If you choose not to send location information to us, you will no longer receive our services. This is because services need to send the location of your device to TomTom in order to receive the traffic information related to where you are. The end date of your subscription remains the same, even if you do not send this information to us.

#### Additional information

If you think that your information is not being used for the purpose for which you have provided it to TomTom, contact us at <u>tomtom.com/support</u>.

You can find current and more detailed information at tomtom.com/privacy.

## Memory card slot

Some TomTom navigation devices have a memory card slot that is located on the side or bottom of the device.

Before you use the memory card slot, make sure that you have the latest version of the application installed on your navigation device by connecting to <u>MyDrive</u> using a computer.

When your GO is up to date, you can use a memory card as extra storage space to add extra maps, tracks or routes to your device. Maps can be purchased from <u>tomtom.com</u>.

## **Device not starting**

In rare cases, your TomTom GO may not start correctly or may stop responding to your taps.

First, check that the battery is charged. To charge the battery, connect your GO to the car charger. It can take 3 - 5 hours to fully charge the battery, depending on the type of device.

If this does not solve the problem, you can perform a reset. To do this, press and hold the On/Off button until your GO begins to restart.

## Charging your device

The battery in your TomTom GO charges when you connect it to the car charger, to your computer or to a USB Home Charger.

You are warned when the battery level is low or critical. You lose your connection to some TomTom services when the battery level is low or critical. When the battery is empty, your GO goes into sleep mode.

Note: Use ONLY the USB cable supplied with your GO. Other USB cables may not work.

## Caring for your GO

It is important to take care of your device:

- Do not open the casing of your device under any circumstances. Doing so may be dangerous and will void the warranty.
- Wipe or dry the screen of your device using a soft cloth. Do not use any liquid cleaners.

## **Connecting to TomTom services**

## About TomTom services

TomTom services give you real-time information about traffic and safety cameras on your route.

To get TomTom services on your GO you need the following items:

- Any GO.
- A smartphone with a data plan from a mobile services provider.
- The <u>TomTom MyDrive app for iOS or Android</u> installed on your smartphone.
- A MyTomTom account.

Using TomTom services means that data is sent and received by your phone using your mobile services provider.

**Important**: You might have additional costs when you use the internet on your phone, especially if you are outside the area covered by your data plan. Check with your mobile services provider for more information.

Note: TomTom services are not available on all GO devices.

**Note:** TomTom services are not available in all countries or regions, and not all services are available in all countries or regions. For more information on available services in each region, go to <u>tomtom.com/services</u>.

## TomTom MyDrive App for iOS or Android

The TomTom MyDrive app connects your GO to the internet using Bluetooth (not tethering) on your smartphone.

You can download and install the app on your smartphone from the Apple iTunes store or Google Play store.

**Note:** The language used for buttons and menus in the TomTom MyDrive app is the same as the language you selected in your smartphone settings. If you change the language you must restart the TomTom MyDrive app to see the new language.

### Starting the app

On your smartphone tap the **MyDrive** icon to start the app. To use TomTom services, you must create a MyTomTom account or you can log in using an existing MyTomTom account. When the app is started you can do one of the following:

- Connect to TomTom services using your smartphone
- <u>Reconnect to TomTom services using your smartphone</u>

### Sharing your information

When you use a TomTom service we ask you to share information about you and your device. The first time you use a TomTom service please read the details about how each service uses your information. On your GO, tap **Yes** to allow your information to be shared. If you don't agree to share your information the service will not work.

## Notifications

Your smartphone displays a notification when the TomTom MyDrive app is connected to your GO.

### Main menu

Tap the app Main Menu button to show the main menu. The menu has the following items:

- Status shows the status screen where you can see the status of the connection.
- Traffic shows a map of your location with traffic incidents.
- MyTomTom Account lets you log in to your MyTomTom account.
- Settings lets you change the app settings.
- About Displays information about the TomTom MyDrive app.

### Connect to TomTom services using your smartphone

To connect your GO to your phone, do the following:

- 1. Select Activate Traffic in the Main Menu.
- 2. Select Activate.
- 3. If you are prompted, select Yes to agree to send information to TomTom.

Note: You cannot use TomTom services unless you agree to send information to TomTom.

- 4. Turn on Bluetooth on your phone, and make sure your phone is discoverable (iOS) or visible (Android).
- 5. Start the TomTom MyDrive app on your phone.
- 6. Select the next screen arrow on your navigation device. Your device searches for your phone.

**Tip:** If your device cannot find your phone, make sure your phone is still discoverable (iOS) or visible (Android) for other Bluetooth devices. Select **Search** to search for your phone again.

- Select your phone from the list on your navigation device.
   Your navigation device connects to the internet using your phone's internet connection.
- 8. On the TomTom MyDrive app, log in to your existing MyTomTom account or create a new MyTomTom account.

**Tip:** If you already own a TomTom navigation device, we recommend that you open a new MyTomTom account for your GO using a different email address.

9. Return to the map view on your navigation device.

TomTom services are now active.

Tip: You can also connect to services by selecting **Connected Services** in the Main Menu, followed by **Traffic & Safety Cameras**.

## Reconnect to TomTom services using your smartphone

To reconnect your GO to TomTom services, on your phone make sure that Bluetooth is on and that the TomTom MyDrive app is started.

Your GO will remember your phone and will find it automatically when you are in range of your navigation device. If you have a valid TomTom services subscription, the service will start automatically.

The Bluetooth icon at the top of the Main Menu screen on your GO shows the status of the Bluetooth connection:

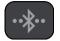

Bluetooth not connected.

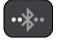

Bluetooth connecting. Your device is trying to automatically connect to your phone.

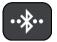

Bluetooth connected. Your device is connected to your phone.

You can also connect using another phone.

## Connect to TomTom services using a different smartphone

- 1. Turn on Bluetooth on your phone, and make sure that your phone is discoverable (iOS) or visible (Android).
- 2. Start the TomTom MyDrive app on your phone.
- 3. Select Connected Services in the Main Menu.
- 4. Select Traffic & Safety Cameras.
- Select the pop-up menu button then select Search for Phones. Your navigation device searches for your smartphone.

**Tip:** If your device cannot find your smartphone, make sure your smartphone is still discoverable (iOS) or visible (Android) for other Bluetooth devices.

- Select your smartphone from the list of smartphones on your device. Your navigation device connects to TomTom services using your smartphone internet connection.
- 7. On the TomTom MyDrive app, log in to your existing MyTomTom account.
- 8. Return to the map view on your navigation device.

TomTom services are now active.

## **Deleting phones**

- 1. Select Connected Services in the Main Menu.
- 2. Select Traffic & Safety Cameras.
- 3. Select Manage Phones.
- 4. Select the pop-up menu button then select **Delete Phones**.
- 5. Select the phone you want to delete.
- 6. Select Delete.

Your phone is deleted.

Tip: If you delete all your connected phones, you will no longer be able to use TomTom services.

## Unable to get a connection

To check your connection status to the internet, select **Connected Services** in the Main Menu. If your connection status is shown as offline, select **Offline** and follow the instructions.

If your GO cannot connect to your phone, or you have no internet connection, also check the following:

• Your phone is shown on your TomTom navigation device.

- Your phone's Bluetooth is turned on.
- The TomTom MyDrive app is started on your phone.
- Your data plan with your mobile services provider is active, and you can access the internet on your phone.

## What's on the screen

## The map view

The map view is shown when you have no planned route. Your actual location is shown as soon as your GO has found your GPS location.

You can use map view in the same way as you might look at a traditional paper map. You can move around the map using <u>gestures</u>, and zoom using the zoom buttons.

**Important:** Everything on the map is interactive, including the route and the map symbols - try selecting something and see what it does!

**Tip:** To open a pop-up menu for an item on the map, for example a route or a POI, select the item to open the menu. To select a location on the map, select and hold the location until the pop-up menu opens.

The map shows your current location and many other locations such as your <u>My Places</u> locations.

If you have not planned a route, the map is zoomed out to show the area around your location.

If you have planned a route, your complete route is shown on the map. You can <u>add stops</u> to your route directly from the map. When you start to drive, the <u>guidance view</u> is shown.

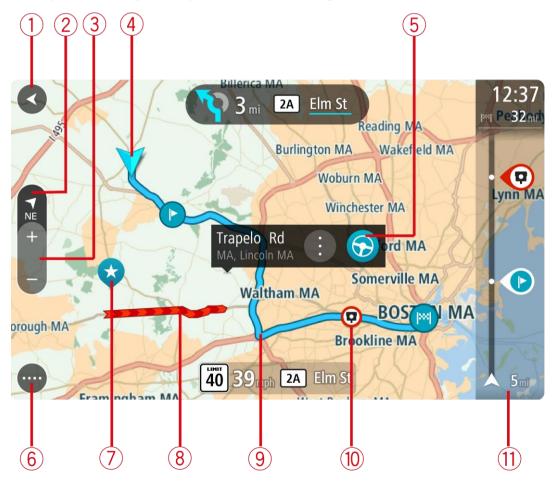

- 1. Back button. This button returns the map to an overview of your whole route or, if no route is planned, moves the map to put your current location at the center.
- 2. Switch view button. Select the switch view button to change between the map view and the guidance view.

When in map view, if you are driving, the small compass arrow rotates to show your current driving direction, with north being up.

**Tip:** The compass direction you are driving is shown in the switch view button below the small compass arrow, for example, NE for North East. These compass directions automatically appear when driving in North America and disappear if you leave North America.

- 3. Zoom buttons. Select the zoom buttons to zoom in and out.
- 4. Current location. This symbol shows your current location. Select it to add it to My Places or search near your current location.

**Note:** If your GO cannot find your location using GPS or other methods, the symbol appears gray.

- 5. Selected location. Press and hold to <u>select a location</u> on the map. Select the pop-up menu button to show options for the location, or select the drive button to plan a route to the location.
- 6. Main Menu button. Select the button to open the Main Menu.
- 7. Map symbols. Symbols are used on the map to show your destination and your saved places:

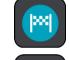

Your destination.

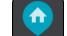

- Your home location. You can set your home location in <u>My Places</u>.
- A <u>stop</u> on your route.

A location saved in My Places.

Select a map symbol to open the pop-up menu, then select the menu button to see a list of actions you can take.

- 8. Traffic information. Select the traffic incident to display information about the traffic delay.
- 9. Your route, if you have <u>planned a route</u>. Select the route to clear it, change the route type, add a stop or save changes to your route.
- 10. Safety cameras on your route. Select a safety camera to display information about that camera.
- 11. Route bar. The <u>route bar</u> is shown when you have planned a route.

### The guidance view

The guidance view is used to guide you along the route to your destination. The guidance view is shown when you start driving. You see your current location and details along your route, including 3D buildings in some cities.

Note: 3D buildings in guidance view are not available on all devices.

The guidance view is normally in 3D. To show a 2D map with the map moving in your direction of travel, change the <u>2D and 3D default settings</u>.

**Tip:** When you have planned a route and the 3D guidance view is shown, select the switch view button to change to the <u>map view</u> and use the interactive features.

When your GO starts after sleeping and you have a route planned, you are shown the guidance view with your current location.

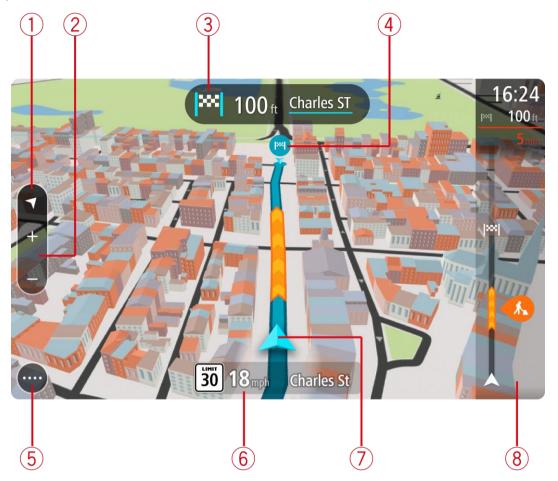

- 1. Switch view button. Select the switch view button to change between the map view and the guidance view.
- 2. Zoom buttons. Select the zoom buttons to zoom in and out.

Tip: On some devices you can also pinch to zoom in and out.

- 3. Instruction panel. This panel shows the following information:
  - The direction of your next turn.
  - The distance to your next turn.
  - The name of the next road on your route.
  - <u>Lane guidance</u> at some crossings.

**Note:** Select the instruction panel to see a list of turn-by-turn text instructions for your planned route.

- 4. Route symbols. Symbols are used on your route to show your starting location, your <u>stops</u>, and your destination.
- 5. Main Menu button. Select the button to show the Main Menu.
- 6. Speed panel. This panel shows the following information:
  - The speed limit at your location.

- Your current speed. If you drive more than 3 mph (5 km/h) over the speed limit the speed panel turns red. If you drive less than 3 mph (5 km/h) over the speed limit the speed panel turns orange.
- The name of the street you are driving on.
- 7. Current location. This symbol shows your current location. Select the symbol or the speed panel to open the <u>quick menu</u>.

**Note:** If your GO cannot find your location using GPS or other methods, the symbol appears gray.

8. Route bar. The <u>route bar</u> is shown when you have planned a route.

**Important:** To see a wider route bar showing additional route information, change the setting for <u>Route Information</u>.

## The route bar

The route bar is shown when you have planned a route. It has an arrival information panel at the top, and a bar with symbols underneath.

**Important:** To see a wider route bar showing additional route information, change the setting for <u>Route Information</u>.

Note: The distance ahead shown by the route bar depends on the overall length of your route.

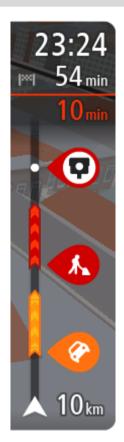

The arrival information panel shows the following information:

- The estimated time that you will arrive at your destination.
- The length of time to drive to the destination from your current location.
- A parking button is shown near the destination flag when parking is available near your destination.

**Tip:** If your destination is in a different time zone, you see a plus (+) or a minus (-) sign and the time difference in hours and half hours in the <u>arrival information panel</u>. The estimated time of arrival is the local time at your destination.

If you have <u>stops</u> on your route, select this panel to change between information about the next stop and your final destination.

You can choose the information you see on the arrival information panel.

**Traffic status** - if your GO isn't receiving any traffic information, a symbol showing traffic with a cross appears underneath the arrival information panel.

The bar uses symbols to show the following information:

The next two <u>stops</u> on your route.

Tip: To quickly remove a stop, select it in the route bar and use the menu.

- Gas stations that are directly on your route.
- <u>TomTom Traffic</u> including heavy rain or snow.
- TomTom <u>Safety Cameras</u> and Danger Zones.
- Rest stops directly on your route.

You can choose the information you see on your route.

The symbols are in the order that they occur on your route. For traffic incidents, the symbol for each incident alternates between showing the type of incident and the delay in minutes. Select a symbol to see more information about a stop, an incident or a safety camera. If a symbol is

shown on top of another symbol, selecting the symbols zooms in on the route bar to show each symbol separately. You can then select a symbol. The total time delay due to traffic jams, weather, and other incidents on your route, including information provided by IQ Routes, is shown above the symbols.

For a complete list of incident types, see <u>Traffic incidents</u>.

The bottom of the route bar represents your current location and shows the distance to the next incident on your route. In addition, you can choose to see the current time if you turn the setting on.

**Note:** To make the route bar more readable some incidents may not be shown. These incidents will always be of minor importance and only cause short delays.

The route bar also shows status messages, for example **Finding fastest route** or **Playing route preview**.

## Distances and the route bar

The distance ahead shown on the route bar depends on the length of your route, or the distance remaining on your route.

For remaining distances longer than 31 miles (50 km), only the next 31 miles (50 km) is shown.
 The destination icon is not shown.

Tip: You can scroll the route bar to see your whole route.

- For remaining distances between 6 miles (10 km) and 31 miles (50 km), the complete distance is shown. The destination icon is shown fixed at the top of the route bar.
- For remaining distances of less than 6 miles (10 km) the complete distance is shown. The destination icon moves down toward the chevron symbol as you get closer to your destination.

The top half of the route bar shows twice the distance of the bottom half, as shown in the following examples:

- A remaining distance of 31 miles (50 km) on the route bar is split into 21 miles (34 km) at the top and 9 miles (16 km) on the bottom.
- A remaining distance of 6 miles (10 km) on the route bar is split into 4 miles (6.6 km) at the top and 2 miles (3.3 km) on the bottom.

The route bar is constantly updated as you drive.

## The quick menu

To open the quick menu, select the current location symbol or the speed panel in the guidance view.

You can then do any of the following:

- Mark a location
- <u>Report a new safety camera</u>
- Change a speed limit
- Avoid a blocked road
- See your current location or your latitude/longitude if not on a named road.

### **Navigation buttons**

On the map view or guidance view, select the Main Menu button to open the Main Menu.

The following navigation buttons are available in the Main Menu:

Note: Not all features are supported on all devices.

| Search                  | Select this button to search for an address, a place or a Point of Interest, then <u>plan a route</u> to that location.                                   |
|-------------------------|----------------------------------------------------------------------------------------------------|
|                         |                                                                                                    |
| Drive Home              | Select this button to drive to your home location. If this button is not included in your main menu, go to <u>My Places</u> to set up your home location. |
|                         |                                                                                                    |
| Drive to Work           | Select this button to drive to your work location. If this button is not included in your main menu, go to <u>My Places</u> to set up you work location.  |
|                         |                                                                                                    |
| Recent Destination      | Select this button to open the list of your recent destinations. Select a recent destination to plan a route to that destination.                         |
|                         |                                                                                                    |
| Current Route           | Select this button to <u>clear or change</u> your planned route.                                                                                          |
|                         |                                                                                                    |
| Report Safety<br>Camera | Select this button to report a safety camera.                                                                                                    |
|                         |                                                                                                    |
| My Places               | Select this button to show your <u>saved places</u> .                                                                                                    |
|                         |                                                                                                    |

| My Routes             | Select this button to show your <u>saved routes</u> .                                 |
|-----------------------|---------------------------------------------------------------------------------------|
|                       |                                                                                       |
| Parking               | Select this button to <u>find parking lots/garages</u> .                              |
|                       |                                                                                       |
| Gas Station           | Select this button to <u>find gas stations</u> .                                      |
|                       |                                                                                       |
| Voice Recognition     | Select this button to start voice recognition.                                        |
| V                     | <b>Tip:</b> You can also say the wake-up phrase to start voice recognition.           |
| TomTom Services       | Select this button to see the status of your connection to the internet.              |
|                       |                                                                                       |
| Other buttons         |                                                                                       |
|                       | e view, select the Main Menu button to open the Main Menu.                            |
| The following buttons | are available in the Main Menu screen, in addition to the <u>navigation buttons</u> : |
|                       | Select this button to open the <u>Settings Menu</u> .                                 |
|                       |                                                                                       |

?

using Voice control if supported by your device, together with other information about your GO, for example, map version, device serial number and legal information.

Select this button to open the Help Menu. The Help Menu contains help for

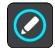

Select this button to <u>reorder the buttons</u> in the Main Menu.

| Select this button to return to the previous screen.         Select this button to return to the map view or guidance view.         Select this button to return to the map view or guidance view.         Image: Select this button to return to the map view or guidance view.         Image: Select this button to return to the guidance view.         Image: Select this symbol shows the status of the Bluetooth connection when you use a smartphone to connect to TomTom services.         Image: Symbol shows the power level of the battery in your GO.         Image: Symbol shows that your GO is connected to TomTom services.         Image: Symbol shows that your GO is not connected to TomTom services.         Image: Symbol shows that your GO is connected to your MyDrive account.         Image: Symbol shows that your GO is not connected to your MyDrive account.         Image: Symbol shows that your GO is not connected to your MyDrive account.         Image: Symbol shows that your GO is not connected to your MyDrive account.         Image: Symbol shows that your GO is not connected to your MyDrive account.         Image: Symbol shows that you will bear voice instructions. Select the button to switch off voice instructions. You will no longer hear spoken route instructions but you will still hear information and warning sounds.         Image: This button shows that you will not hear voice instructions. Select this button to switch on voice instructions.         Image: Symbol shows that you will not hear voice instructions. Select this button to switch on voice instructions.                                                                                                    |             |                                                                                                    |
|----------------------------------------------------------------------------------------------------|-------------|----------------------------------------------------------------------------------------------------|
| Image: Symbol shows the status of the Bluetooth connection when you use a smartphone to connect to TomTom services.         Image: Symbol shows the power level of the battery in your GO.         Image: Symbol shows the power level of the battery in your GO.         Image: Symbol shows that your GO is connected to TomTom services.         Image: Symbol shows that your GO is connected to TomTom services.         Image: Symbol shows that your GO is not connected to TomTom services.         Image: Symbol shows that your GO is not connected to TomTom services.         Image: Symbol shows that your GO is connected to your MyDrive account.         Image: Symbol shows that your GO is not connected to your MyDrive account.         Image: Symbol shows that your GO is not connected to your MyDrive account.         Image: Symbol shows that your GO is not connected to your MyDrive account.         Image: Symbol shows that you will hear voice instructions. Select the button to switch off voice instructions. You will no longer hear spoken route instructions but you will still hear information such as traffic information and warning sounds.         Image: This button shows that you will not hear voice instructions you want to hear.         Image: Symbol shows that you will not hear voice instructions. Select this button to switch on voice instructions.         Image: This button shows that you will not hear voice instructions. Select this button to switch on voice instructions.         Image: This button shows that you will not hear voice instructions. Select this button to witch on voice instructions. </th <th></th> <th>Select this button to return to the previous screen.</th>                                                                                                    |             | Select this button to return to the previous screen.                                                                                                    |
| smartphone to connect to TomTom services.         Image: Symbol shows the power level of the battery in your GO.         Image: Symbol shows that your GO is connected to TomTom services.         Image: Symbol shows that your GO is not connected to TomTom services.         Image: Symbol shows that your GO is not connected to TomTom services.         Image: Symbol shows that your GO is not connected to TomTom services.         Image: Symbol shows that your GO is connected to your MyDrive account.         Image: Symbol shows that your GO is not connected to your MyDrive account.         Image: Symbol shows that your GO is not connected to your MyDrive account.         Image: Symbol shows that you will hear voice instructions. Select the button to switch off voice instructions. You will no longer hear spoken route instructions but you will still hear information such as traffic information and warning sounds.         Image: This button shows that you will not lear voice instructions. Select the button to hear.         Image: Symbol shows that you will not hear voice instructions. Select this button to switch on voice instructions.         Image: Symbol shows that you will not hear voice instructions. Select this button to switch on voice instructions.         Image: Symbol shows that you will not hear voice instructions. Select the button to reduce the brightness of the screen and display the map in darker colors.         Image: Symbol shows that the display is using day colors. Select the button to reduce the brightness of the screen and display the map in darker colors.         Image: Symbol shows th                                                                                                    |             | Select this button to return to the <u>map view</u> or <u>guidance view</u> .                                                                                                    |
| Image: Control of the symbol shows that your GO is connected to TomTom services.         Image: Control of the symbol shows that your GO is not connected to TomTom services.         Image: Control of the symbol shows that your GO is not connected to your MyDrive account.         Image: Control of the symbol shows that your GO is connected to your MyDrive account.         Image: Control of the symbol shows that your GO is not connected to your MyDrive account.         Image: Control of the symbol shows that your GO is not connected to your MyDrive account.         Image: Control of the symbol shows that your GO is not connected to your MyDrive account.         Image: Control of the symbol shows that you will hear voice instructions. Select the button to switch off voice instructions. You will not longer hear spoken route instructions but you will still hear information such as traffic information and warning sounds.         Image: The settings Menu and select the instructions you want to hear. Select Wolces in the Settings Menu and select the instructions. Select this button to switch on voice instructions.         Image: This button shows that you will not hear voice instructions. Select this button to switch on voice instructions.         Image: This button shows that the display is using day colors. Select the button to reduce the brightness of the screen and display the map in darker colors. When driving at night or when driving for the driver if the brightness of the screen is dimmed.         Image: The section of the section of the screen is dimmed.       Tip: Your device automatically switches between day and night colors depending on the time of day. To turn off this feature, select A                                                                                                    | ••**••      |                                                                                                    |
| Image: Second Second |             | This symbol shows the power level of the battery in your GO.                                                                                                    |
| Image: Construction of the series of the series of the  |             | This symbol shows that your GO is connected to <u>TomTom services</u> .                                                                                                    |
| Image: Construction of the symbol shows that your GO is not connected to your MyDrive account.         Image: Construction of the symbol shows that you will hear voice instructions. Select the button to switch off voice instructions. You will no longer hear spoken route instructions but you will still hear information such as traffic information and warning sounds.         Tip: You can select the types of instructions you want to hear. Select Voices in the Settings Menu and select the instructions. You want to hear.         Image: Construction of the symbol shows that you will not hear voice instructions. Select this button to switch on voice instructions.         Image: Construct of the symbol shows that you will not hear voice instructions. Select this button to switch on voice instructions.         Image: Construct of the brightness of the screen and display the map in darker colors. When driving at night or when driving through a dark tunnel, it is easier to view the screen and less distracting for the driver if the brightness of the screen is dimmed.         Tip: Your device automatically switches between day and night colors depending on the time of day. To turn off this feature, select Appearance in the Settings menu and turn off Switch to night colors when                                                                                                    |             | This symbol shows that your GO is not connected to <u>TomTom services</u> .                                                                                                    |
| Image: Construction of the series of the series of the  | $\bigcirc$  | This symbol shows that your GO is connected to your <u>MyDrive account</u> .                                                                                                    |
| Image: Second Second | ⊂` <b>x</b> | This symbol shows that your GO is not connected to your <u>MyDrive account</u> .                                                                                                    |
| Voices in the Settings Menu and select the instructions you want to hear.         Image: Select the select the select the instructions.         Select this button shows that you will not hear voice instructions.         Select this button to switch on voice instructions.         Select the button to switch on voice instructions.         Select the button to reduce the brightness of the screen and display the map in darker colors.         When driving at night or when driving through a dark tunnel, it is easier to view the screen and less distracting for the driver if the brightness of the screen is dimmed.         Tip: Your device automatically switches between day and night colors depending on the time of day. To turn off this feature, select Appearance in the Settings menu and turn off Switch to night colors when                                                                                                    | (0)         | to switch off voice instructions. You will no longer hear spoken route instructions but you will still hear information such as traffic information                                                                                       |
| Image: button to switch on voice instructions.Image: button to switch on voice instructions.Image: button to switch on voice instructions.Image: button to solution to solution the solution to reduce the brightness of the screen and display the map in darker colors.Image: button to when driving at night or when driving through a dark tunnel, it is easier to view the screen and less distracting for the driver if the brightness of the screen is dimmed.Image: button to the solution to the screen the screen th                                                                            |             | Voices in the Settings Menu and select the instructions you want to                                                                                                    |
| <ul> <li>reduce the brightness of the screen and display the map in darker colors.</li> <li>When driving at night or when driving through a dark tunnel, it is easier to view the screen and less distracting for the driver if the brightness of the screen is dimmed.</li> <li>Tip: Your device automatically switches between day and night colors depending on the time of day. To turn off this feature, select Appearance in the Settings menu and turn off Switch to night colors when</li> </ul>                                                                                                    | (PA)        |                                                                                                    |
| depending on the time of day. To turn off this feature, select Appear-<br>ance in the Settings menu and turn off <b>Switch to night colors when</b>                                                                                                    | X           | reduce the brightness of the screen and display the map in darker colors.<br>When driving at night or when driving through a dark tunnel, it is easier to<br>view the screen and less distracting for the driver if the brightness of the |
|                                                                                                    |             | depending on the time of day. To turn off this feature, select Appear-<br>ance in the Settings menu and turn off <b>Switch to night colors when</b>                                                                                       |

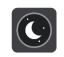

This button shows that the display is using night colors. Select the button to increase the brightness of the screen and display the map in brighter colors.

## Volume control

On the map or guidance view, select the Main Menu button to open the Main Menu.

Select and slide the volume control to change the volume of voice instructions and warnings. If the voice instructions are turned off, the volume control will still change the volume of the warnings.

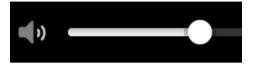

## **Using gestures**

You use gestures to control your GO.

This Reference Guide explains which gestures to use throughout the guide but here is a complete list of all the gestures you can use.

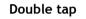

Touch one finger on the screen twice in rapid succession. Example of when to use this: Zooming in on the map.

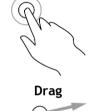

Put one finger on the screen and move it across the screen. Example of when to use this: Scrolling around in the map.

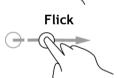

Flick the tip of a single finger across the screen. Example of when to use this: Scrolling a long distance on the map.

Tip: Flick isn't available on all devices.

Press and hold

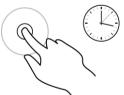

Put one finger on the screen for more than one half second. Example of when to use this: Opening the pop-up menu for a place on the map.

Pinch to zoom

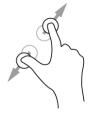

Touch the screen with your thumb and a finger. Move them apart to zoom in or move them together to zoom out.

Example of when to use this: Zooming in and out on the map.

**Tip:** Pinch to zoom isn't available on all devices. If pinch to zoom isn't available on your GO, use the zoom buttons to zoom in and out.

Tap or select

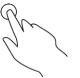

Tap a single finger on the screen. Example of when to use this: Selecting an item in the Main Menu.

**Tip:** To open a pop-up menu for an item on the map, select and hold the item until the menu opens.

## Changing the text and button size

You can change the size of the text and the buttons you see on the screen, for example to make the text easier to read and the buttons easier to use.

Note: This feature is only available on devices with a 6 inch / 15 cm or larger screen.

To change the size of the text and the buttons, select the **Settings** button in the Main Menu, then select **Appearance**, then select **Size of text and buttons**. Your device must restart to apply the change.

## **Reordering the Main Menu buttons**

To reorder the buttons in the Main Menu to suit your preference, do the following:

1. Select the Main Menu button to open the Main Menu.

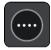

2. Press and hold the button you want to move for two seconds.

Tip: Alternatively, select the Edit button at the far right of the Main Menu.

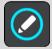

The menu button is shown with left and right arrows.

- 3. Press the left or right arrow on the menu button to move the button to a new position in the menu.
- 4. Select and move other buttons to the order you want.
- 5. Select Done.

## Traffic

## About TomTom Traffic

TomTom Traffic is a unique TomTom service providing real-time traffic information. For more information about TomTom services, go to <u>tomtom.com/services</u>.

In combination with IQ Routes, TomTom Traffic helps you plan the optimum route to your destination taking into account the current local traffic conditions and the weather.

Your TomTom GO regularly receives information about the changing traffic conditions. If traffic jams, heavy rain, snow or other incidents are found on your current route, your GO will offer to replan your route to try and avoid any delays.

To get TomTom services on your GO, you must be <u>connected to TomTom services</u> and logged in to a MyTomTom account.

Note: TomTom services are not available on all devices.

**Note:** TomTom services are not available in all countries or regions, and not all services are available in all countries or regions. For more information on available services in each region, go to <u>tomtom.com/services</u>.

The route bar

The route bar is shown when you have planned a route. It has an arrival information panel at the top, and a bar with symbols underneath.

**Important:** To see a wider route bar showing additional route information, change the setting for <u>Route Information</u>.

Note: The distance ahead shown by the route bar depends on the overall length of your route.

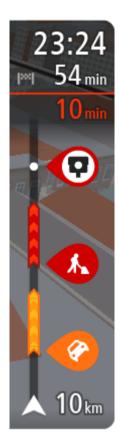

.

The arrival information panel shows the following information:

- The estimated time that you will arrive at your destination.
- The length of time to drive to the destination from your current location.
- A parking button is shown near the destination flag when parking is available near your destination.

**Tip:** If your destination is in a different time zone, you see a plus (+) or a minus (-) sign and the time difference in hours and half hours in the <u>arrival information panel</u>. The estimated time of arrival is the local time at your destination.

If you have <u>stops</u> on your route, select this panel to change between information about the next stop and your final destination.

You can <u>choose the information you see</u> on the arrival information panel. **Traffic status** - if your GO isn't receiving any traffic information, a symbol showing traffic with a cross appears underneath the arrival information panel.

The bar uses symbols to show the following information:

- The next two stops on your route.
  - Tip: To quickly remove a stop, select it in the route bar and use the menu.
  - Gas stations that are directly on your route.
  - TomTom Traffic including heavy rain or snow.
- TomTom <u>Safety Cameras</u> and Danger Zones.
- Rest stops directly on your route.

You can choose the information you see on your route.

The symbols are in the order that they occur on your route. For traffic incidents, the symbol for each incident alternates between showing the type of incident and the delay in minutes. Select a symbol to see more information about a stop, an incident or a safety camera. If a symbol is shown on top of another symbol, selecting the symbols zooms in on the route bar to show each symbol separately. You can then select a symbol.

The total time delay due to traffic jams, weather, and other incidents on your route, including information provided by IQ Routes, is shown above the symbols.

For a complete list of incident types, see Traffic incidents.

The bottom of the route bar represents your current location and shows the distance to the next incident on your route. In addition, you can choose to see the current time if you turn the setting on.

**Note:** To make the route bar more readable some incidents may not be shown. These incidents will always be of minor importance and only cause short delays.

The route bar also shows status messages, for example **Finding fastest route** or **Playing route preview**.

## Looking at traffic on the map

Traffic incidents are shown on the map. If several traffic incidents overlap, the highest priority incident is shown. For example, a road closure is higher priority than road work or a closed lane.

Tip: Select an incident on the map to see more detailed information.

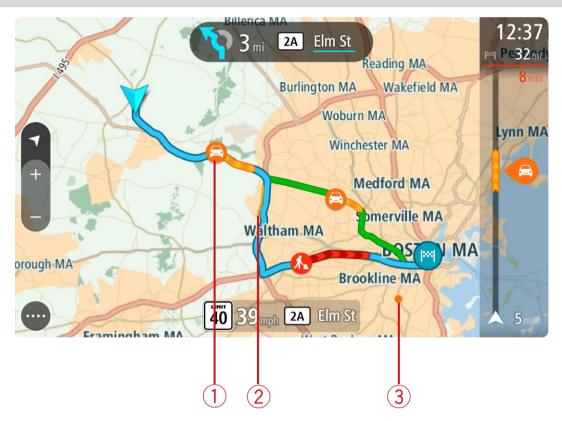

Traffic incident that affects your route in your direction of travel.
 A symbol or number at the start of the incident shows the type of incident or the delay in minutes, for example 5 minutes.

The color of the incident indicates the speed of traffic relative to the maximum allowed speed at that location, with red being the slowest. The stripes on the traffic jam are also animated to show the speed of the traffic, where appropriate.

For a complete list of incident types, see Traffic incidents.

Tip: You see weather symbols on the map if there is bad weather such as heavy rain or snow.

- 2. Traffic incident on your route but in the opposite direction of travel.
- 3. Traffic incidents on roads that are not visible at your current zoom level.

## Looking at traffic on your route

Information about traffic incidents on your route is shown in the route bar on the right-hand side of the map.

The <u>route bar</u> tells you about traffic delays while you are driving, using symbols to show you where each traffic incident is located on your route.

**Note:** If your GO isn't receiving any traffic information, a symbol showing traffic with a cross appears underneath the arrival information panel.

**Note:** To make the route bar more readable some incidents may not be shown. These incidents will always be of minor importance and only cause short delays.

To get more information about an incident, select an incident in the route bar. The map opens zoomed in on the incident and a pop-up opens showing detailed information about the traffic incident.

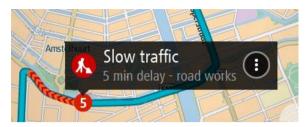

The information shown includes:

- The type of traffic incident general, accident, roadwork, lane closure or weather such as heavy rain or snow.
- The severity of the incident slow traffic, traffic lining up or stationary traffic.
- The delay time.
- The length of the incident.

For a complete list of incident types, see <u>Traffic incidents</u>.

Select the back button to go back to the guidance view.

## **Traffic incidents**

Traffic incidents and warnings are shown in the map view and in the route bar. Symbols shown in a circle are traffic incidents. Checks are done to see if a faster route is available and your route is replanned to avoid traffic incidents.

Traffic incident symbols:

| 2        | Wind               |
|----------|--------------------|
| <b>@</b> | Rain               |
| =        | Fog                |
| Ş        | Snow               |
| *        | lce                |
|          | Stationary traffic |
|          | Traffic lining up  |
|          | Slow traffic       |
|          | Unknown accident   |

| Unknown incident |
|------------------|
| Road work        |
| Lane closure     |
| Road closure     |

## Advanced Lane Guidance

Note: Lane guidance is not available for all crossings or in all countries.

Advanced Lane Guidance helps you prepare for highway exits and crossings by showing the correct driving lane for your planned route.

As you approach an exit or crossing, the lane you need is shown on the screen and in the instruction panel.

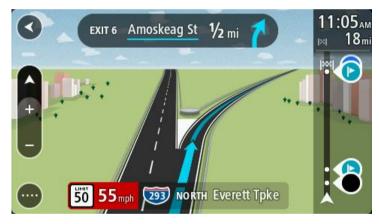

Tip: To close the lane image, select anywhere on the screen or press the back button.

To turn lane images off, select the **Settings** button in the Main Menu, then select **Appearance**. Turn off the **Show previews of highway exits** setting.

## Time-dependent speed limits

Some speed limits change depending on the time of day. For example, you may see the speed limit near schools decrease to 40 km/h or 25 mph in the morning from 08:00 a.m. - 09:00 a.m. and in the afternoon from 3:00 p.m. - 4:00 p.m. Where possible, the speed limit shown in the speed panel changes to show these variable speed limits.

Some speed limits change depending on driving conditions. For example, the speed limit will decrease if there is heavy traffic, or the weather conditions are bad. These variable speed limits are not shown in the speed panel. The speed shown in the speed panel is the maximum speed limit allowed in good driving conditions.

**Important**: The speed limit shown in the speed panel is only an indication. You must always obey the actual speed limit for the road you are on and the conditions you are driving in.

## Syncing TomTom MyDrive

## About TomTom MyDrive

TomTom MyDrive is the easy way to set a destination, share locations and favorites, and save your personal navigation information. MyDrive synchronizes your TomTom GO with your My Drive account. You can use MyDrive in a web browser on a computer or as a mobile app on a smartphone or tablet.

Important: To use TomTom MyDrive you need a compatible navigation device.

Use TomTom MyDrive to do the following:

- Find a destination on the MyDrive map and send it to your GO. You can drive to the destination and it is also saved in <u>My Places</u> and in Recent Destinations in the Main Menu.
- Sync community POI list files from the MyDrive map to your GO. The POI lists are stored in My
  Places and the locations are shown on the map.
- Find a POI in MyDrive and sync it with your GO.
- Continuously save all your locations in My Places to MyDrive. You can see all your My Places locations on the MyDrive map.
- Automatically restore your My Places locations and POIs from MyDrive to your GO after a reset.

To activate MyDrive on your GO, you must be connected to TomTom services.

## Logging into your MyDrive account

You must log into MyDrive to sync to your MyDrive account. When you log into your account from your navigation device, a web browser or the MyDrive app, syncing with your MyDrive account happens automatically.

### Logging into MyDrive on your GO

- 1. In the Main Menu, select **TomTom Services**.
- 2. Select MyDrive.
- 3. Enter the email address and password you use for your MyDrive account. Your GO connects to your MyDrive account.
- 4. Return to the map view.

Your GO automatically saves your personal navigation information to your MyDrive account.

### Logging into MyDrive using a web browser or the MyDrive app

Log in using your MyDrive account email address and password. When you are logged in, you can see your personal navigation information from your navigation devices, and you can select destinations and create Places to sync with your navigation devices.

## Setting a destination using MyDrive

When you are logged into MyDrive using a web browser or the MyDrive app, you can select your destination on the map and send it to your navigation device. When your navigation device is logged into your MyDrive account, your device syncs with MyDrive and receives the destination.

- 1. In a web browser or using the MyDrive app, log into your MyDrive account.
- 2. On the map, select a destination.

**Tip:** You can search for a destination or you can move the map and select a destination. You can also select a destination from Recent Destinations in the Main Menu or your My Places list.

- 3. Click on the location, then open the pop-up menu and select **Send to device**. The destination is sent to your MyDrive account.
- 4. Log into MyDrive on your GO.

Your GO syncs with your MyDrive account and receives the new MyDrive destination.

- If do not already have a route planned, your GO plans a route to the MyDrive destination.
- If you already have a route planned, the message **You have received a new destination** is shown. A route is automatically planned to the MyDrive destination.

**Tip:** All MyDrive destinations are saved in Recent Destinations in the Main Menu and also in <u>My</u><u>Places</u>.

## Showing a planned destination in My Drive

When you plan a route on your GO, the destination is synced with your MyDrive account. You can see the destination when you are logged into MyDrive in a web browser or when using the MyDrive app.

## **Clearing a MyDrive destination**

- 1. Make sure you are logged into MyDrive on your GO.
- 2. Select Current Route in the Main Menu to open the Current Route Menu.
- 3. Select **Clear Route** to clear the currently planned route.

Your device returns to the <u>map view</u>. Your route has been cleared from your GO and your MyDrive account.

**Tip:** All MyDrive destinations are saved in Recent Destinations in the Main Menu and also in <u>My</u><u>Places</u>.

## Deleting a MyDrive destination from My Places

1. In the Main Menu, select Recent Destinations.

Tip: Alternatively select My Places, followed by Recent Destinations.

- 2. Select Edit List.
- 3. Select the locations you want to delete.
- 4. Select Delete.

## Finding and syncing locations using MyDrive

When you are logged into TomTom MyDrive, you can find locations in <u>MyDrive</u> and sync them with your GO <u>My Places</u> locations.

- 1. In a web browser or using the MyDrive app, log into your MyDrive account.
- 2. On the map, select a destination.

**Tip:** You can search for a destination or you can move the map and select a destination. You can also select a destination from your My Places list.

- 3. Click on the location, then open the pop-up menu and select Add to My Places. The location is shown in the Favorites list in the MyDrive My Places menu.
- Log into MyDrive on your GO.
   Your GO syncs with your MyDrive account and receives the new Favorites location. The location is stored in My Places.

## Syncing My Places locations with MyDrive

When you are logged into MyDrive on your GO, the locations you have added to <u>My Places</u> are automatically synced with your MyDrive account. You can see your My Places locations and the <u>POI place lists</u> when you are logged into MyDrive in a web browser or when using the MyDrive app.

## Importing a community POI list

You can find collections of community POIs on the Internet and upload them to <u>My Places</u> using MyDrive in a web browser. A POI collection might contain, for example, campsites or restaurants for the area you are travelling in, and provides an easy way to select a location without the need to search for the location each time.

Your GO uses .OV2 files for POI collections.

To upload an .OV2 file to your GO, do the following:

- 1. In a web browser or using the MyDrive app, log into your MyDrive account.
- 2. Select POI Files in the My Places menu.
- 3. Select Import POI File and browse to your .OV2 file.

**Tip:** The name of the places list in My Places will be the same as the name of the .OV2 file. Edit the name of the file so that you can easily recognize it in My Places.

4. Make sure you are logged into MyDrive on your GO.

Your GO syncs with your MyDrive account and receives the new POI file.

**Note:** Some .OV2 files are large and can take a long time to upload. Make sure that you sync your GO before you start driving.

- Select My Places in the main menu. Your new POI list is shown in the Places list.
- 6. Select your new POI list.

Your new POI list opens showing all the POIs in the list. Select the map view to see the POIs on the map.

## Deleting a community POI list

You can only delete an uploaded POI list from your GO using MyDrive in a web browser.

To delete a POI list, do the following:

- 1. In a web browser, log into your MyDrive account.
- 2. In the My Places menu, select POI Files.
- 3. Select the POI file you want to delete, then select **Delete**.
- 4. Make sure you are logged into MyDrive on your GO. The POI list is removed from your My Places list.

## Saving and restoring your personal navigation information

When you are logged into MyDrive on your GO, your personal navigation information is continuously and automatically saved to your MyDrive account.

If you reset your GO, or log into MyDrive on a different device, your saved personal navigation information is restored to your GO or the different device.

The following personal navigation information is saved to your MyDrive account:

- MyDrive destinations.
- All saved locations in <u>My Places</u>.

• All imported <u>POI place lists</u>.

**Tip:** MyDrive also <u>syncs your locations</u> in My Places with your MyDrive account. You can see your My Places locations and the POI place lists you have imported in MyDrive in a web browser or on the MyDrive app.

## **Using Quick Search**

## About search

You use search to find a wide range of places and then navigate to them. You can search for the following:

- A specific address, for example, 335 Madison Avenue, New York.
- A partial address, for example, Madison Ave NY.
- A type of place, for example, gas station or restaurant.
- A place by name, for example, Starbucks.
- A ZIP code, for example, 36925 York for York, Alabama.
- A city to navigate to a city center, for example, Kingston, NY.
- A POI (Point of Interest) near your current location, for example, restaurant near me.
- Latitude and longitude coordinates, for example, N 40° 45′28″ W 73° 59′09″.

## Planning a route to a POI using search

**Important:** In the interest of safety and to avoid distractions while you are driving, you should always plan a route before you start driving.

To plan a route to a POI type or a specific POI using search, do the following:

1. Select the Main Menu button to open the Main Menu.

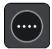

2. Select Search.

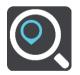

The search screen opens with the keyboard showing.

3. Use the keyboard to enter the name of the place you want to plan a route to.

Tip: If you <u>press and hold</u> a letter key on the keyboard, you get access to extra characters if they are available. For example, press and hold the letter "e" to access characters 3 e è é ê ë and more.

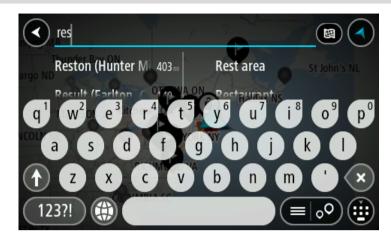

You can search for a POI (Point of Interest) type, such as a restaurant or tourist attraction. Alternatively, you can search for a specific POI, for example "Rosie's Pizzeria."

**Note:** When searching, the whole map is searched. If you want to change how the search is done, select the button to the right of the search box. You can then change where the search is done, for example along the route or in a city.

4. As you type, suggestions based on what you have entered are shown in columns. You can continue typing or select a suggestion.

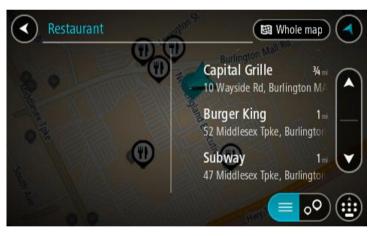

Tip: To see more results, hide the keyboard or swipe the results list to scroll it. Tip: You can switch between seeing the results on the map or in a list by selecting the list/map button:

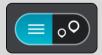

5. Select a POI type or an individual POI. If you selected a POI type, select a POI. The location is shown on the map.

6. To see more information about the POI, select the POI on the map and then select the pop-up menu button. Select **More Information** on the pop-up menu.

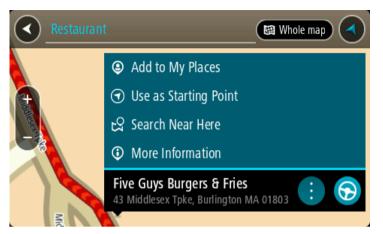

You see more information about the POI such as the phone number, full address, and email. 7. To plan a route to this destination, select the drive button:

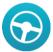

A route is planned and then guidance to your destination begins. As soon as you start driving, the <u>guidance view</u> is shown automatically.

**Tip:** If your destination is in a different time zone, you see a plus (+) or a minus (-) sign and the time difference in hours and half hours in the <u>arrival information panel</u>. The estimated time of arrival is the local time at your destination.

Tip: You can add a stop to a route that you have already planned.

Tip: You can save a route using My Routes.

# Planning a route to a POI using online search

**Important:** In the interest of safety and to avoid distractions while you are driving, you should always plan a route before you start driving.

**Note:** Searching online is only available on connected devices. To search online on your GO, you must be <u>connected to TomTom services</u>.

If you did a <u>POI search</u> but could not find the POI you were looking for, you can search TomTom Places online. To find POIs by searching online, do the following:

1. <u>Search for a POI</u> using Search in the Main Menu.

The search results are shown in two columns.

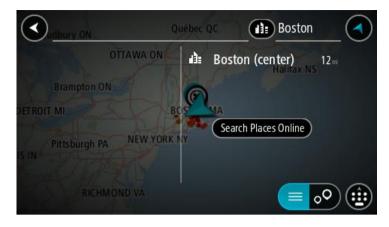

- 2. Select Search Places Online.
- 3. Use the keyboard to enter the name of the POI you want to find, then press the Search button on the keyboard.

**Tip:** If you <u>press and hold</u> a letter key on the keyboard, you get access to extra characters if they are available. For example, press and hold the letter "e" to access characters 3 e è é ê ë and more.

You can search for a POI (Point of Interest) type, such as a restaurant or tourist attraction. Alternatively, you can search for a specific POI, for example "Rosie's Pizzeria."

**Note:** When searching, you can search near your current location, in a town or city, or near your destination. If you want to change how the search is done, select the button to the right of the search box.

The search results are shown in a column.

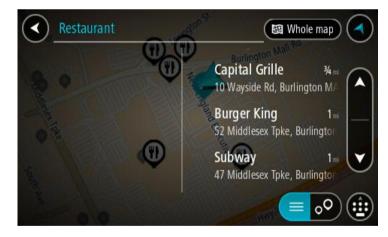

Tip: To see more results, hide the keyboard or swipe the results list to scroll it. Tip: You can switch between seeing the results on the map or in a list by selecting the list/map button:

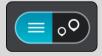

4. Select an individual POI from the list. The location is shown on the map. 5. To see more information about the POI, select the POI on the map and then select the pop-up menu button. Select **More Information** on the pop-up menu.

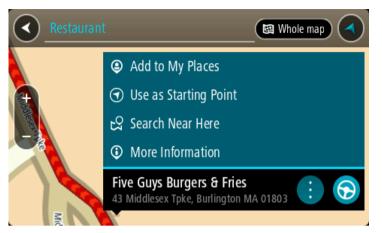

You see more information about the POI such as the phone number, full address, and email. 6. To plan a route to this destination, select the drive button:

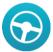

A route is planned and then guidance to your destination begins. As soon as you start driving, the <u>guidance view</u> is shown automatically.

**Tip:** If your destination is in a different time zone, you see a plus (+) or a minus (-) sign and the time difference in hours and half hours in the <u>arrival information panel</u>. The estimated time of arrival is the local time at your destination.

Tip: You can add a stop to a route that you have already planned.

Tip: You can save a route using My Routes.

#### **Entering search terms**

Select **Search** in the Main menu to start searching for addresses and POIs. The search screen opens showing the keyboard and the following buttons:

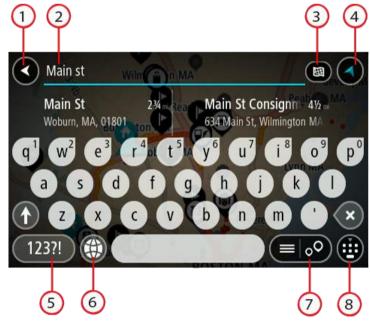

#### 1. Back button.

Select this button to go back to the previous screen.

#### 2. Search input box.

Enter your search term here. As you type, matching addresses and POIs are shown.

**Tip:** If you <u>press and hold</u> a letter key on the keyboard, you get access to extra characters if they are available. For example, press and hold the letter "e" to access characters 3 e è é ê ë and more.

Tip: To edit, select a word you have already typed to place the cursor. You can then insert or delete characters.

3. Type of search.

By default, the whole of the current map is searched. Once you have used search, the last search type you selected is used. Select this button to change the type of search to any of the following:

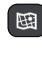

#### Whole map

Select this option to search the whole of your current map with no limit to the search radius. Your current location is the center of the search. The results are ranked by exact match.

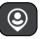

#### Near me

Select this option to search with your current GPS location as the search center. The results are ranked by distance.

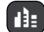

#### In town or city

Select this option to use a town or city as the center for your search. You need to enter the town or city name using the keyboard. When you have selected the town or city from the results list, you can search for an address or POI in that city.

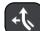

#### Along route

When a route has been planned, you can select this option to search along your route for a specific type of location, for example, gas stations. When prompted, enter the type of location and then select it in the right-hand column to carry out the search.

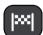

#### Near destination

When a route has been planned, you can select this option to use your destination as the center for your search.

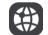

#### Latitude Longitude

Select this option to enter a pair of latitude longitude coordinates.

#### 4. View button.

Select this button to return to the map view or guidance view.

5. 123?! button.

Select this button to use numbers and symbols on your keyboard. Select the =\< button to toggle between the numbers and more symbols. Select the **ABC** button to go back to the general keyboard.

#### 6. Keyboard layout button.

Select this button to change your keyboard layout to another language. You can choose up to four layouts from the list. If you have more than one layout selected, selecting the keyboard layout button opens a pop-up so you can quickly swap between your selected keyboard layouts. Press and hold this button to go directly to the list of all the layouts.

#### 7. List/map button.

Select this button to switch between showing the results in a list or showing the results on the map.

#### 8. Show/hide keyboard.

Select this button to show or hide the keyboard.

Tip: Select the Shift key once to make the next letter you type upper case. Double tap the Shift key to use Caps-Lock where all the letters you type are upper case. Select the Shift key once to quit Caps-Lock.

Tip: To cancel a search, select the map/guidance view button in the top right-hand corner of the screen.

#### Working with search results

Your search results are shown in two columns.

Address and city matches are shown in the left-hand column, and POIs, types of POIs and Places are shown in the right-hand column.

Tip: To see more results, hide the keyboard or swipe the results list to scroll it. Tip: You can switch between seeing the results on the map or in a list by selecting the list/map button:

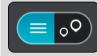

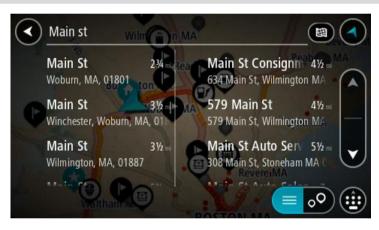

When you select an address from the list of search results, you can choose to show it on the map, add a crossroad or plan a route to that chosen location. To get an exact address you can add the house number.

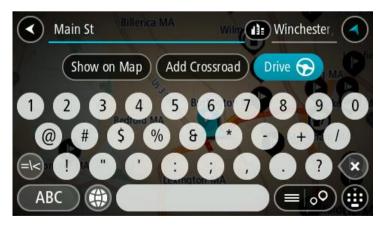

If you show the result on the map, you can use the pop-up menu to <u>add a location from My Places</u> or search near this location. If a route is already planned, you can add the location to your current route.

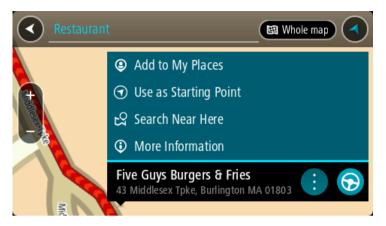

**Note:** The best search results are shown on the map. When you zoom in, the lower ranked search results are gradually shown.

#### About ZIP codes

You can search using a ZIP code to get closer to the area in which you want to find an address or POI.

When you search using a ZIP code, your results include all the streets in a city district, the whole town, or the towns and villages within that ZIP code area.

Note: If you search using a ZIP code you will not get a specific address in your results.

You do not have to use the state or province postal abbreviation or first change the state or province because this is included in the ZIP code.

For example, a search for York in the whole map returns a long list of possible results. Adding a space followed by the ZIP code narrows the results down to the York that you are looking for.

#### About mapcodes

In countries where roads and houses have no names or addresses, you can use a mapcode instead. A mapcode represents a location.

Every location on Earth, including those in the sea, like islands and oil rigs, can be represented by a mapcode. Mapcodes are short, and easy to recognize, remember and communicate. They are precise to a few meters, which is good enough for every-day use.

Go to mapcode.com for instructions on how to find the mapcode for a location.

Mapcodes are more precise and more flexible than the address on a business card. You can choose a location that you want to associate with your address, for example, the main entrance or the entrance to a parking lot.

List of POI type icons

#### Legal and financial services

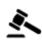

Court house

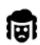

Legal - Attorneys

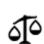

Legal - other services

Food services

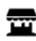

Convenience store

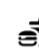

5

Ś

Fast food restaurant

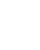

ATM

Bank

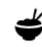

Chinese restaurant

# Accommodation

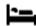

Hotel or motel

Restaurant

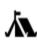

Campground

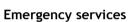

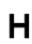

Hospital or clinic

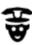

Police station

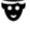

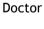

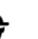

Fire station

**Car-related services** 

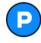

Outside parking

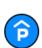

Parking garage

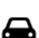

Car dealer

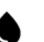

Gas station

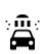

Car wash

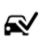

Vehicle inspection center

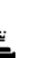

Luxury hotel

Economy chain hotel

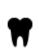

Dentist

Veterinarian

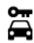

Rental car facility

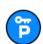

Rental car parking

Other services

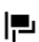

Embassy

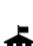

Government office

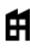

Company

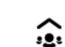

**(**)

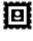

Post office

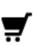

Shopping center

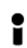

Tourist information office

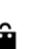

Ľ

Shop

School

Education

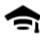

College or university

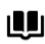

Library

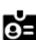

Aa

**Convention center** 

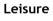

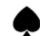

Casino

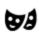

Theater

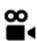

Movie Theater

1<sub>7</sub>

0.

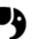

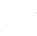

Winery

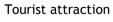

Zoo

44

Electric/hybrid car charging point(s)

Car repair facility

Pet services

Telecommunication

Community service

Pharmacy

**Beauty services** 

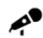

Concert hall

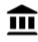

Museum

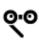

Opera

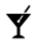

Nightlife

Sport

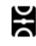

Sports Park

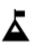

Mountain peak

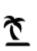

Beach

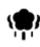

Park or recreation area

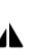

Yacht basin or marina

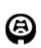

Stadium

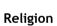

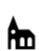

Church

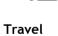

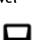

**Railroad station** 

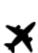

Airport

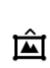

Amusement park

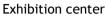

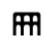

Æ

Cultural center

Leisure center

Swimming pool

Water sports

Tennis court

Ice skating rink

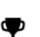

Ż.

Z

Sports center

Golf course

Place of worship

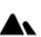

Mountain pass

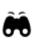

Scenic or panoramic view

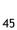

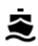

Ferry terminal

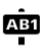

#### ZIP code

Note: Not used in all countries.

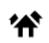

Residential area

Gas station

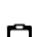

**...** 

Border crossing

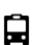

Bus station

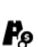

Toll plaza

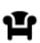

Rest area

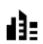

City center

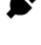

Ρ

Electric/hybrid car charging stations

Truck stop

# **Planning a route**

Planning a route to an address using search

**Important:** In the interest of safety and to avoid distractions while you are driving, you should always plan a route before you start driving.

To plan a route to an address using search, do the following:

1. Select the Main Menu button to open the Main Menu.

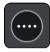

2. Select Search.

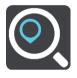

The search screen opens with the keyboard showing.

3. Use the keyboard to enter the name of the place you want to plan a route to.

**Tip:** If you <u>press and hold</u> a letter key on the keyboard, you get access to extra characters if they are available. For example, press and hold the letter "e" to access characters 3 e è é  $\hat{e}$  ë and more.

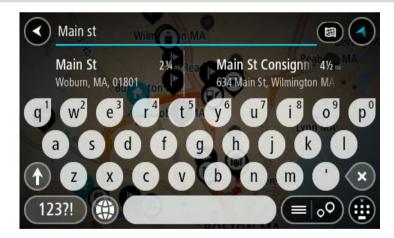

You can search for an address, town, city, ZIP code or mapcode.

**Tip:** To search for a specific city you can use the city's state code or ZIP code. For example, searching for York will return many results. If you search for York AL or York 36925 then that city will be at the top of the results. You can then search in the city.

**Tip:** When searching, the whole map is searched. If you want to change how the search is done, select the button to the right of the search box. You can then change where the search is done, for example, to being along the route or in a city.

4. As you type the address, suggestions are shown based on what you have entered. You can continue typing or select a suggestion.

Towns and roads are shown on the left, POIs are shown on the right.

Tip: To see more results, hide the keyboard or swipe the results list to scroll it. Tip: You can switch between seeing the results on the map or in a list by selecting the list/map button:

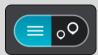

5. Select an address suggestion.

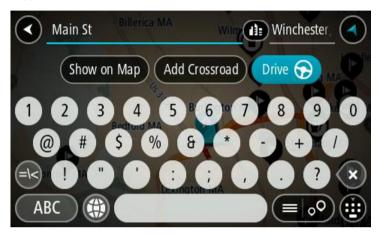

6. Enter the house number if you have one and haven't entered it already.

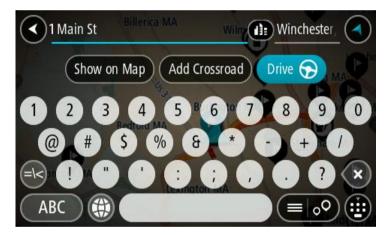

**Tip:** If you enter a house number that is not found, the number appears red. The nearest house number that is found is shown in the Drive button. You can enter a new house number, or you can select Drive to drive to the nearest house number.

7. Select Drive.

Your navigation device plans a route then starts to guide you to your destination. As soon as you start driving, the <u>guidance view</u> is shown automatically.

**Tip:** If your destination is in a different time zone, you see a plus (+) or a minus (-) sign and the time difference in hours and half hours in the <u>arrival information panel</u>. The estimated time of arrival is the local time at your destination.

Tip: You can add a stop to a route that you have already planned.

Tip: You can save a route using My Routes.

#### Planning a route to a city center

**Important:** In the interest of safety and to avoid distractions while you are driving, you should always plan a route before you start driving.

To plan a route to a city center using search, do the following:

1. Select the Main Menu button to open the Main Menu.

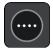

2. Select Search.

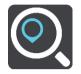

The search screen opens with the keyboard showing.

3. Use the keyboard to enter the name of the city or town you want to plan a route to.

**Tip:** If you <u>press and hold</u> a letter key on the keyboard, you get access to extra characters if they are available. For example, press and hold the letter "e" to access characters 3 e è é  $\hat{e}$  ë and more.

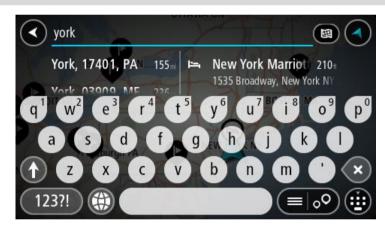

You can search for a town, city, or ZIP code.

**Tip:** To search for a specific city you can use the city's state code or ZIP code. For example, searching for York will return many results. If you search for York AL or York 36925 then that city will be at the top of the results. You can then search in the city.

Tip: When searching, the whole map is searched. If you want to change how the search is done, select the button to the right of the search box. You can then change where the search is done, for example, to being along the route or in a city.

4. As you type the address, suggestions are shown based on what you have entered. You can continue typing or select a suggestion.

Towns and roads are shown on the left; POIs are shown on the right.

Tip: To see more results, hide the keyboard or swipe the results list to scroll it. Tip: You can switch between seeing the results on the map or in a list by selecting the list/map button:

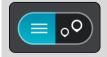

5. Select the city in the left-hand column.

The city name is shown in the right side of the search input box, and the city center POI is shown below in the right-hand column.

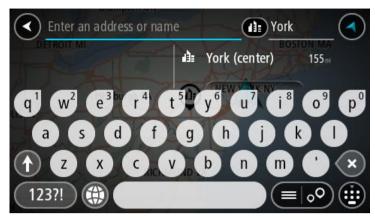

6. Select the city center POI.

The city center location is shown on the map.

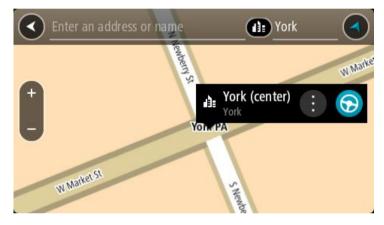

7. Select Drive.

Your navigation device plans a route then starts to guide you to your destination. As soon as you start driving, the <u>guidance view</u> is shown automatically.

**Tip:** If your destination is in a different time zone, you see a plus (+) or a minus (-) sign and the time difference in hours and half hours in the <u>arrival information panel</u>. The estimated time of arrival is the local time at your destination.

Tip: You can add a stop to a route that you have already planned.

Tip: You can save a route using My Routes.

# Planning a route to a POI using search

**Important:** In the interest of safety and to avoid distractions while you are driving, you should always plan a route before you start driving.

To plan a route to a POI type or a specific POI using search, do the following:

1. Select the Main Menu button to open the Main Menu.

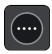

2. Select Search.

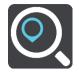

The search screen opens with the keyboard showing.

3. Use the keyboard to enter the name of the place you want to plan a route to.

**Tip:** If you <u>press and hold</u> a letter key on the keyboard, you get access to extra characters if they are available. For example, press and hold the letter "e" to access characters 3 e è é  $\hat{e}$  ë and more.

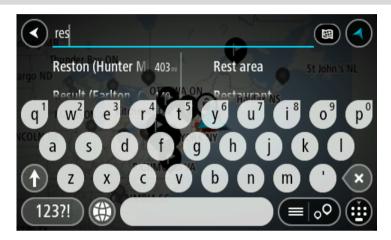

You can search for a POI (Point of Interest) type, such as a restaurant or tourist attraction. Alternatively, you can search for a specific POI, for example "Rosie's Pizzeria."

**Note:** When searching, the whole map is searched. If you want to change how the search is done, select the button to the right of the search box. You can then change where the search is done, for example along the route or in a city.

4. As you type, suggestions based on what you have entered are shown in columns. You can continue typing or select a suggestion.

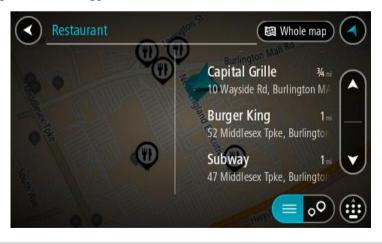

Tip: To see more results, hide the keyboard or swipe the results list to scroll it.

Tip: You can switch between seeing the results on the map or in a list by selecting the list/map button:

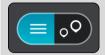

- 5. Select a POI type or an individual POI. If you selected a POI type, select a POI. The location is shown on the map.
- 6. To see more information about the POI, select the POI on the map and then select the pop-up menu button. Select **More Information** on the pop-up menu.

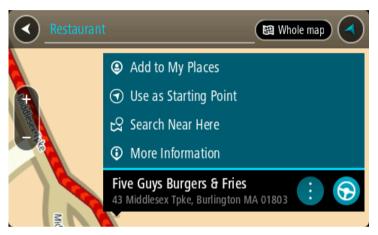

You see more information about the POI such as the phone number, full address, and email.

7. To plan a route to this destination, select the drive button:

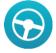

A route is planned and then guidance to your destination begins. As soon as you start driving, the <u>guidance view</u> is shown automatically.

**Tip:** If your destination is in a different time zone, you see a plus (+) or a minus (-) sign and the time difference in hours and half hours in the <u>arrival information panel</u>. The estimated time of arrival is the local time at your destination.

Tip: You can add a stop to a route that you have already planned.

Tip: You can save a route using My Routes.

#### Planning a route to a POI using online search

**Important:** In the interest of safety and to avoid distractions while you are driving, you should always plan a route before you start driving.

**Note:** Searching online is only available on connected devices. To search online on your GO, you must be <u>connected to TomTom services</u>.

If you did a <u>POI search</u> but could not find the POI you were looking for, you can search TomTom Places online. To find POIs by searching online, do the following:

1. <u>Search for a POI</u> using Search in the Main Menu.

The search results are shown in two columns.

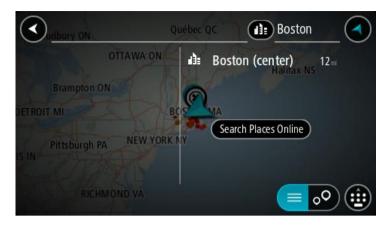

- 2. Select Search Places Online.
- 3. Use the keyboard to enter the name of the POI you want to find, then press the Search button on the keyboard.

**Tip:** If you <u>press and hold</u> a letter key on the keyboard, you get access to extra characters if they are available. For example, press and hold the letter "e" to access characters 3 e è é  $\hat{e}$  ë and more.

You can search for a POI (Point of Interest) type, such as a restaurant or tourist attraction. Alternatively, you can search for a specific POI, for example "Rosie's Pizzeria."

**Note:** When searching, you can search near your current location, in a town or city, or near your destination. If you want to change how the search is done, select the button to the right of the search box.

The search results are shown in a column.

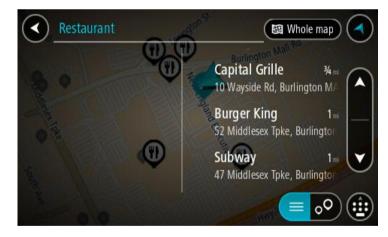

Tip: To see more results, hide the keyboard or swipe the results list to scroll it. Tip: You can switch between seeing the results on the map or in a list by selecting the list/map button:

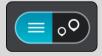

4. Select an individual POI from the list. The location is shown on the map. 5. To see more information about the POI, select the POI on the map and then select the pop-up menu button. Select **More Information** on the pop-up menu.

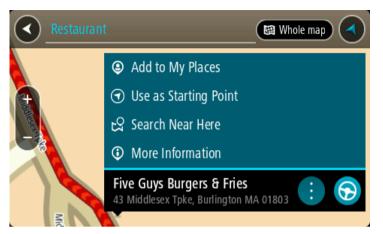

You see more information about the POI such as the phone number, full address, and email. 6. To plan a route to this destination, select the drive button:

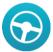

A route is planned and then guidance to your destination begins. As soon as you start driving, the <u>guidance view</u> is shown automatically.

**Tip:** If your destination is in a different time zone, you see a plus (+) or a minus (-) sign and the time difference in hours and half hours in the <u>arrival information panel</u>. The estimated time of arrival is the local time at your destination.

Tip: You can add a stop to a route that you have already planned.

Tip: You can save a route using My Routes.

### Planning a route using the map

**Important:** In the interest of safety and to avoid distractions while you are driving, you should always plan a route before you start driving.

To plan a route using the map, do the following:

1. <u>Move the map</u> and zoom in until you can see the destination that you want to navigate to.

Tip: You can also select a map symbol to open the pop-up menu, then select the drive button to plan a route to that location.

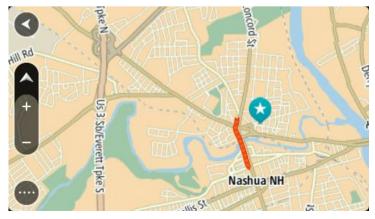

2. When you have found your destination on the map, select it by pressing and holding the screen for about one second.

A pop-up menu shows the nearest address.

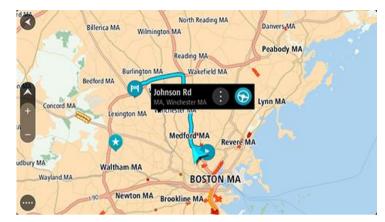

3. To plan a route to this destination, select the drive button:

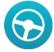

A route is planned and then guidance to your destination begins. As soon as you start driving, the guidance view is shown automatically.

**Tip:** You can use the location you selected in other ways, such as adding it to <u>My Places</u>, by selecting the pop-up menu button.

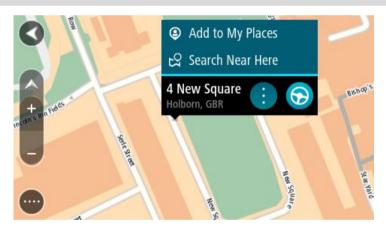

**Tip:** If your destination is in a different time zone, you see a plus (+) or a minus (-) sign and the time difference in hours and half hours in the <u>arrival information panel</u>. The estimated time of arrival is the local time at your destination.

Tip: You can add a stop to a route that you have already planned.

Tip: You can save a route using My Routes.

## Planning a route using My Places

To navigate to one of <u>My Places</u> from your current location, do the following:

1. Select the Main Menu button to open the Main Menu.

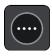

2. Select My Places.

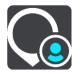

A list of all your Places opens.

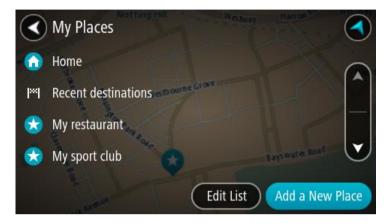

3. Select the Place you want to navigate to, for example Home. Your chosen Place is shown on the map with a pop-up menu.

| 3          | Billerica MA Wilming | North Reading MA<br>Iton MA | DanversyMA    | - St |
|------------|----------------------|-----------------------------|---------------|------|
| 1 All      | AND                  | Reading MA                  | Peabody MA    |      |
| X          | Burlington M         |                             | CAL.          |      |
| Concord MA | M.                   |                             | 5 Lynn MA     |      |
| u -        | Lexington MA         | Medford*MA                  |               |      |
| 134        |                      | Rev                         | rere MA       |      |
| Wayland MA | Waltham MA           | BOSTON N                    | A             |      |
|            | 1.90 Newton MA       | Brookline MA                | Provide State |      |
|            |                      | TIVIS                       | 6114          |      |

4. To plan a route to this Place, select the drive button:

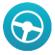

A route is planned and then guidance to your destination begins. As soon as you start driving, the guidance view is shown automatically.

**Tip:** If your destination is in a different time zone, you see a plus (+) or a minus (-) sign and the time difference in hours and half hours in the <u>arrival information panel</u>. The estimated time of arrival is the local time at your destination.

Tip: You can add a stop to a route that you have already planned.

Tip: You can save a route using <u>My Routes</u>.

#### Planning a route using coordinates

**Important:** In the interest of safety and to avoid distractions while you are driving, you should always plan a route before you start driving.

To plan a route using a pair of coordinates, do the following:

1. Select the Main Menu button to open the Main Menu.

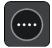

2. Select Search.

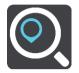

The search screen opens with the keyboard showing.

3. Select the type of search button to the right of the search box.

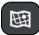

- 4. Select Latitude Longitude.
- 5. Type in your pair of coordinates. You can enter any of these coordinate types:
  - Decimal values, for example: N 40.75773, W 73.985708 40.75773, -73.985708

**Tip:** For decimal values you don't have to use a letter to indicate the latitude and longitude. For locations west of the 0 meridian and locations south of the equator, use a minus sign (-) before the coordinate.

- Degrees, minutes and seconds, for example: N 40°45′28″ W 73°59′09″
- GPS standard coordinates, for example: N 40 45.46 W 73 59.15

**Note:** The bar below the coordinates turns red if you enter coordinates that are not recognized by your GO.

6. As you type in the coordinates, suggestions are shown based on what you have entered. You can continue typing or select a suggestion.

Towns and roads are shown on the left, POIs are shown on the right.

Tip: To see more results, hide the keyboard or swipe the results list to scroll it. Tip: You can switch between seeing the results on the map or in a list by selecting the list/map button:

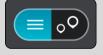

7. Select a suggestion for your destination. The location is shown on the map. 8. To plan a route to this destination, select the drive button:

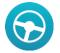

A route is planned and then guidance to your destination begins. As soon as you start driving, the <u>guidance view</u> is shown automatically.

**Tip:** If your destination is in a different time zone, you see a plus (+) or a minus (-) sign and the time difference in hours and half hours in the <u>arrival information panel</u>. The estimated time of arrival is the local time at your destination.

Tip: You can add a stop to a route that you have already planned.

Tip: You can save a route using <u>My Routes</u>.

#### Planning a route using a mapcode

**Important:** In the interest of safety and to avoid distractions while you are driving, you should always plan a route before you start driving.

To plan a route using a mapcode, do the following:

1. Select the Main Menu button to open the Main Menu.

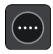

2. Select Search.

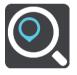

The search screen opens with the keyboard showing.

- 3. Type in your mapcode. You can enter any of these mapcode types:
  - International, for example, S8VXZ.PJZ2.
  - Country-specific, for example, USA WW6G.S9GT.
  - Alternative country-specific, for example, DC LQ.FR or DC JJ.1B2.

**Tip:** All the mapcodes in this example are for the same location - the US Capitol building in Washington DC, USA. See <u>About mapcodes</u> for information on how to get a mapcode for a location.

4. As you type in the mapcode, suggestions are shown based on what you have entered. You can continue typing or select a suggestion.

Towns and roads are shown on the left, POIs are shown on the right.

Tip: To see more results, hide the keyboard or swipe the results list to scroll it. Tip: You can switch between seeing the results on the map or in a list by selecting the list/map button:

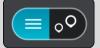

- 5. Select a suggestion for your destination.
- 6. Select Drive.

A route is planned and then guidance to your destination begins. As soon as you start driving, the <u>guidance view</u> is shown automatically.

**Tip:** If your destination is in a different time zone, you see a plus (+) or a minus (-) sign and the time difference in hours and half hours in the <u>arrival information panel</u>. The estimated time of arrival is the local time at your destination.

Tip: You can add a stop to a route that you have already planned.

Tip: You can save a route using My Routes.

#### Finding an alternative route

**Important:** In the interest of safety and to avoid distractions while you are driving, you should always plan a route before you start driving.

To find an alternative route, do the following:

- 1. Plan a route as usual.
- 2. On the <u>map view</u>, select the route itself.
- 3. Select the pop-up menu button to open the menu.
- 4. Select Alternative Route and then select Find alternative.

Up to three alternative routes are shown on the map view. Each alternative route shows the difference in travel time in a balloon.

**Tip:** Information from the Lifetime <u>Traffic</u> service is used when calculating alternative routes. Any route that is 50% longer in time than the original route is not shown.

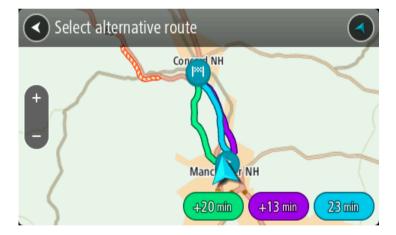

- 5. Select your chosen route by tapping on the time balloon.
- 6. Select Let's go.
- 7. Guidance to your destination begins. As soon as you start driving, the <u>guidance view</u> is shown automatically.

**Note:** You can also find alternative routes by selecting **Current Route** in the main menu, followed by **Find Alternative**.

#### Planning a route in advance

You can plan a route in advance before you drive it. You can save the route as part of your <u>My</u> <u>Routes</u> list.

To plan a route in advance, do the following:

1. Select the Main Menu button to open the Main Menu.

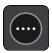

2. Select Search.

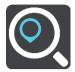

The search screen opens with the keyboard showing.

- 3. Use the keyboard to enter the name of the location you want to use as a starting point.
- 4. Select an address or POI suggestion.
- 5. Select Show on Map.
- 6. Select the pop-up menu button.

A pop-up menu shows a list of options.

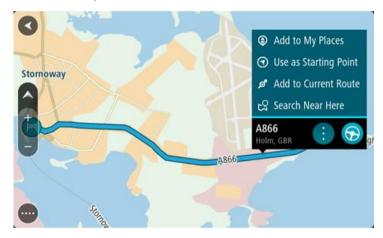

- 7. Select Use as Starting Point.
- 8. Repeat the search steps to choose your destination, and then select the drive button in the pop-up menu:

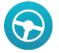

Your route is planned using your chosen starting point and destination. The estimated time of arrival is shown at the top of the route bar.

Tip: If you don't want to use search to choose your starting point and destination, go to the map view and press and hold to select a location.

**Tip:** Stops, POIs, Places and the destination can all be selected as starting points using their pop-up menus.

#### Changing the starting point to be your current location

- 1. Select the starting point of the route in the map view.
- 2. Select the pop-up menu button.

A pop-up menu shows a list of options.

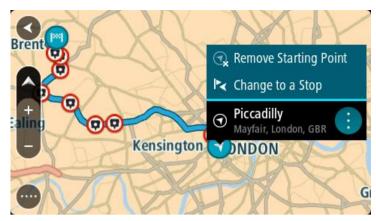

# 3. Select Remove Starting Point.

Your route is replanned with your current location as the starting point.

# Changing the starting point into a stop

- 1. Select the starting point on the route in the map view.
- 2. Select the pop-up menu button.
- A pop-up menu shows a list of options.

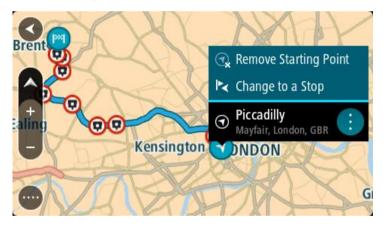

# 3. Select Change to a Stop.

Your route is replanned with the starting point changed into a stop.

# Finding a parking lot

To find a parking lot, do the following:

1. Select the Main Menu button to open the Main Menu.

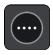

2. Select Parking.

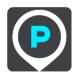

The map opens showing the locations of parking lots.

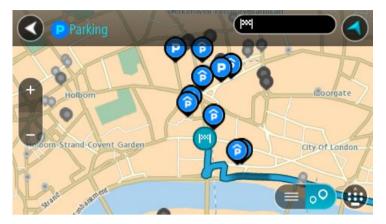

If a route is planned, the map shows parking lots near your destination. If a route isn't planned, the map shows parking lots near your current location.

You can change the screen to show a list of parking lots by pressing this button:

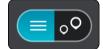

You can select a parking lot from the list to locate it on the map.

Tip: You can scroll down the list of results using the scroll bar on the right side of the screen.

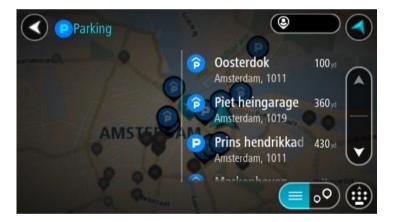

If you want to change how the <u>search</u> is done, select the button to the right of the search box. You can then change where the search is carried out, for example, to search near you or the whole map.

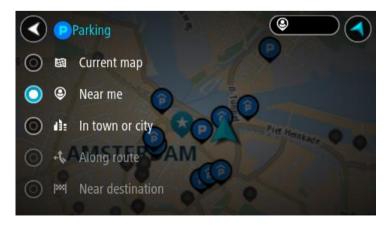

3. Select a parking lot from the map or the list.

A pop-up menu opens on the map showing the name of the parking lot.

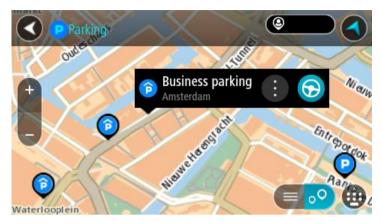

4. To plan a route to your chosen parking lot, select the drive button:

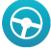

A route is planned and then guidance to your destination begins. As soon as you start driving, the guidance view is shown automatically.

Tip: You can add a parking lot as a stop on your route by using the pop-up menu.

# Finding a gas station

To find a gas station, do the following:

1. Select the Main Menu button to open the Main Menu.

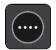

2. Select Gas Station.

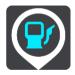

The map opens showing the locations of gas stations.

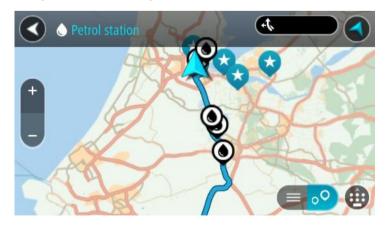

If a route is planned, the map shows gas stations along your route. If a route isn't planned, the map shows gas stations near your current location.

You can change the screen to show a list of gas stations by pressing this button:

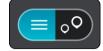

You can select a gas station from the list to locate it on the map.

Tip: You can scroll down the list of results using the scroll bar on the right side of the screen.

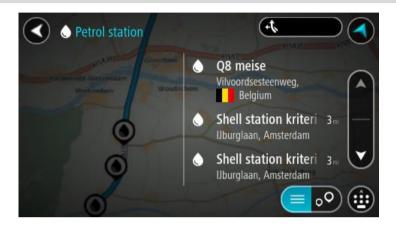

If you want to change how the <u>search</u> is done, select the button to the right of the search box. You can then change where the search is carried out, for example, to search near you or the whole map.

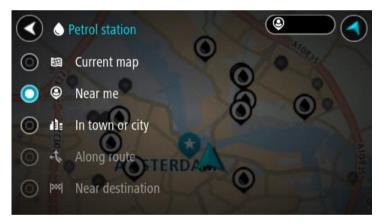

Select a gas station from the map or the list.
 A pop-up menu opens on the map showing the name of the gas station.

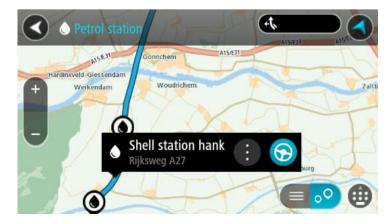

4. To plan a route to your chosen gas station, select the drive button:

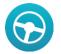

A route is planned and then guidance to your destination begins. As soon as you start driving, the guidance view is shown automatically.

**Tip:** You can add a gas station as a stop on your route by using the pop-up menu. A gas station that is a stop on your route has a blue icon.

# Changing your route

# The Current Route Menu

When you have planned a route or track, select the **Current Route** button in the Main Menu to open the Current Route Menu.

The following buttons are available in the menu:

| Clear Route or<br>Track      | Select this button to clear the currently planned route or track.<br>The Current Route Menu closes and you return to the <u>map view</u> .                                                                                                    |  |  |
|------------------------------|----------------------------------------------------------------------------------------------------|--|--|
| Find Alternative             | You see this button when you have planned a route. Select this button to show up to three <u>alternative routes</u> on the <u>map view</u> .                                                                                                    |  |  |
| Avoid Blocked Road           | Select this button to <u>avoid an unexpected obstacle</u> that is blocking the road on your route.                                                                                                    |  |  |
| Avoid Toll Roads<br>and More | Select this button to avoid some <u>types of route features</u> that are on your currently planned route. These include ferries, toll roads and unpaved roads.                                                                                                    |  |  |
| Show Instructions            | <ul> <li>Select this button to see a list of turn-by-turn text instructions for your planned route.</li> <li>The instructions include the following: <ul> <li>The street name.</li> <li>Up to two road numbers shown in road signs whenever available.</li> <li>An instruction arrow.</li> <li>An instruction description.</li> <li>The distance between two consecutive instructions.</li> <li>Exit number.</li> </ul> </li> </ul> |  |  |
|                              | <b>Tip:</b> You can also select the instruction panel in <u>the guidance view</u> to see turn-by-turn text instructions.                                                                                                    |  |  |

| Add Stop to Route              | Select this button to add a stop to your currently planned route. You can also add a stop to your route directly from the map.                                                                                                    |
|--------------------------------|----------------------------------------------------------------------------------------------------|
| Add to My Routes               | If you plan a new route that has not already been saved, you see this button. Select this button to save this route as part of your <u>My Routes</u> list.                                                                        |
| Save Changes to<br>Route       | If you make a change to a <u>My Route</u> , you see this button. Select this button to save the changes.                                                                                                    |
| Change Route Type              | Select this button to change the <u>type of route</u> used to plan your route.<br>Your route will be recalculated using the new route type.                                                                                       |
| Reorder Stops                  | Select this button to see the lists of stops for your current route. You can<br>then <u>change the order of the stops on your route</u> .<br>For a route without stops, you can also select this button to reverse your<br>route. |
| Drive to Route or<br>Track     | Select this button to plan a route from your current location to the starting point of a <u>My Route</u> . The starting point is converted to a stop.                                                                             |
| Play Route or<br>Track Preview | Select this button to watch a preview of your planned route or track.                                                                                                    |
| Stop Route Preview             | Select this button to stop the preview of your planned route.                                                                                                    |

Avoiding a blocked road

If there is a blocked road on your route you can change your route to avoid it.

1. In the <u>guidance view</u>, select the current location symbol or the speed panel.

Tip: The speed panel is only shown when you have started driving on your route.

#### 2. Select Avoid Blocked Road.

A new route is found that avoids the blocked road. You may be shown up to two alternatives depending on the road network between you and your destination.

The new route is shown on the map view with the difference in travel time in a balloon.

**Note:** It may not be possible to find an alternative route around the blocked road if none exists.

- 3. Select the new route by selecting the time balloon.
- 4. Select Let's go.

Guidance to your destination resumes avoiding the blocked road. As soon as you start driving, the guidance view is shown automatically.

### Types of route

Select **Change Route Type** to change the type of route planned to your current destination. Your route is recalculated using the new route type.

You can select the following types of route:

- **Fastest route** the fastest route to your destination. Your route is constantly checked taking into account the traffic conditions.
- Shortest route the shortest route to your destination. This may take much longer than the fastest route.
- Most eco-friendly route the most fuel-efficient route.
- Avoid interstate highways this type of route avoids all highways.
- Walking Route this type of route is optimized for walking.
- Bicycle Route this type of route is optimized for bicycles.

You can set the default route type in the Settings Menu.

#### Route features

You can choose to avoid some features that are on your currently planned route. You can avoid the following route features:

- Toll Roads
- Ferries and car shuttle trains
- Carpool Lanes
- Unpaved Roads

**Note:** Carpool lanes are sometimes known as High Occupancy Vehicle Lanes (HOV lanes) and are not present in every country. To travel on these lanes, you may need to have more than one person in the car, for example, or the car may need to use environmentally-friendly fuel.

If you choose to avoid a route feature, a new route is planned.

In <u>Route Planning</u> in the Settings Menu, you can set how each route feature is handled when a new route is planned.

Adding a stop to your route from the current route menu

- 1. In the Main Menu, select Current Route.
- 2. Select Add Stop to Route.

The map view is shown.

3. To select a stop, do one of the following steps:

 Zoom in on the map, then press and hold to select a location. In the pop-up menu, select Add to Current Route.

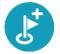

 Select Search and search for a location. When you have found a location, select the Add Stop to Route button.

Your route is recalculated to include your stop.

#### Adding a stop to your route using the map

- Press the <u>switch view button</u> to show the map. Your complete route is shown on the map.
- 2. Zoom in on the map, then press and hold to select a location.
- 3. Select the pop-up menu button.
- 4. Select Use in Route.
- 5. Select Add to Current Route.

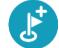

Your route is recalculated to include your stop.

#### Deleting a stop from your route

- Press the <u>switch view button</u> to show the map. Your complete route is shown on the map.
- 2. In the <u>route bar</u>, press the stop you want to delete. The map zooms in to the stop and shows a pop-up menu.

Tip: If you select the wrong stop, press the back button to return to the map.

Select Delete This Stop.
 The stop is deleted and your route is recalculated.

#### Reordering stops on a route

- 1. In the Main Menu, select Current Route.
- Select Reorder Stops.
   The map view is shown with the route cleared. The starting point, destination and all the stops are shown.
- Select the stops one by one in the order you wish to drive them. The symbols change to a flag as you select each stop. The last stop you select becomes your destination.

Your route is recalculated with the stops in the changed order.

# **My Routes**

# **About My Routes**

My Routes provides an easy way to create saved routes with optional stops, sometimes known as an itinerary. You can use My Routes to save, retrieve and edit routes.

You may want to use My Routes in one or more of the following situations:

- While working Your job involves driving several routes with multiple stops on a daily basis. Your routes can change and you need to be flexible and be able to change the order of your stops or change the planned route.
- While on holiday You are going on holiday and want to plan and save a route. Your route includes scenic roads, stops at various hotels, and other places like tourist attractions.
- While commuting to work You want to add one or two regular stops between home and work. Your route back home in the evening is the reverse of your route to work in the morning.

You can add the route that you have planned on the map to your My Routes list by selecting it.

#### Saving a route

1. Plan a route using the steps described in <u>Planning a route</u>.

Tip: If you cannot see your planned route on the map view, select the back button to show your route.

- 2. Select the route.
- 3. Select the pop-up menu button to open the menu.

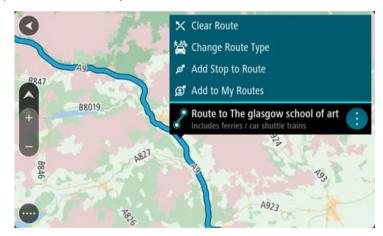

- 4. Select Manage Route.
- 5. Select Add to My Routes.

The name of the route is shown in the edit screen.

- 6. Edit the name of the route so that you can easily recognize it.
- 7. Select Add to save your route in the My Routes list.

Tip: You can also save a route using the Add to My Routes button in the Current Route menu.

#### Navigating using a saved route

To navigate using a previously saved route, do the following:

- 1. In the Main Menu, select My Routes.
- 2. Select a route from your list.

The route is shown on the map view.

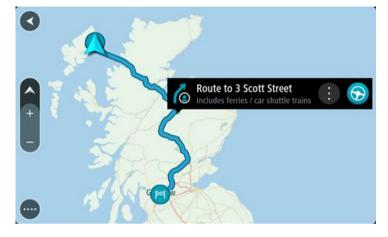

3. To navigate to the start of the saved route, select Drive.

The starting point of the saved route is converted to your first stop and then the route is planned. Guidance to your destination begins from your current location. As soon as you start driving, the guidance view is shown automatically.

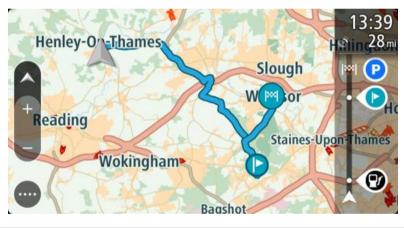

Tip: There are two other ways to navigate using a saved route: Select the starting point of the route. When the pop-up menu opens, select Change to a Stop. Alternatively, select Drive to Route in the Current Route menu.

### Adding a stop to a saved route using the map

Note: You can also press and hold a location on the map and select Add to Current Route from the pop-up menu.

- 1. Press the <u>switch view button</u> to show the map. Your complete route is shown on the map.
- 2. Select the route.

3. Select the pop-menu button to open the menu.

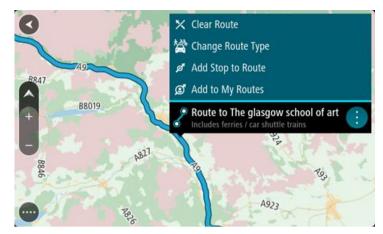

- 4. Select Manage Stops.
- 5. Select Add Stop to Route.
- 6. Select your new stop on the map.

Tip: If you know the name of your new stop, you can use **Search** to select your stop instead of using the map.

7. Select the **Add Stop** button to add this location as a stop. Your route is recalculated to include your stop.

**Tip:** To update the saved route in your My Routes list with the changes, select the route on the map, then select **Save Changes to Route** in the pop-up menu.

# Deleting a route from My Routes

- 1. In the Main Menu, select My Routes.
- 2. Select Edit List.
- 3. Select the routes you want to delete.
- 4. Select Delete.

## Voice control (Speak & Go)

## About voice control

Note: Voice control is not supported on all devices or in all languages.

Instead of selecting items on the screen to control your TomTom GO, you can use your voice to control your GO.

You can use voice control to control many of the navigation features on your GO, or to change settings. For example, you can change the screen to day colors, avoid a blocked road or decrease the volume just by using your voice.

Voice control is active in the map view, the guidance view, and the voice control screen.

**Important:** Voice control requires a voice that speaks street names. When there is no voice that speaks street names installed and selected on your TomTom GO, this feature is not available.

To select a voice that reads aloud street names, select **Voices** in the Settings menu, then select **Choose a voice** and select a Computer voice that reads aloud street names.

#### Starting voice control

In map view or guidance view, say the wake-up phrase to start voice control. The default wake-up phrase is "Hello TomTom," but you can <u>make your own wake-up phrase</u>.

**Tip:** Voice control is off by default. You can turn the wake-up phrase on or off in the <u>settings</u> menu.

Alternatively, you can select Voice Control in the Main Menu:

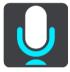

When voice control is ready to use, you see the voice control screen and your GO says "I'm listening." Speak when you hear the beep.

**Note:** If the <u>volume control</u> is set to 20% or lower, the volume automatically changes to 50% when you start voice control.

#### Making your own wake-up phrase

You can make your own wake-up phrase to start Voice Control. You can choose any words you like to make your wake-up phrase fun or easy to say.

To make your own wake-up phrase, do the following:

- 1. Select Voice Control in the <u>Settings</u> menu.
- 2. Select Change the wake-up phrase.
- Enter your wake-up phrase using the keyboard. Your phrase should have at least three syllables. Don't use a phrase that you often say or hear. The indicator shows how good your phrase is:
  - Red means your phrase won't work.

- Orange means your phrase might work.
- Green means your phrase is good.
- 4. Select **Hear it** to listen to your wake-up phrase.
- 5. Select Done then Yes to save your wake-up phrase.
  - Your new wake-up phrase is ready to use. Start Voice Control and try it.

The voice control screen

| (                                         | 2                                           |  |  |  |
|-------------------------------------------|---------------------------------------------|--|--|--|
|                                           | I'm listening                               |  |  |  |
| Hearter Cancel Help All commands Zoom out |                                             |  |  |  |
| Night colors Volume down Clear route      |                                             |  |  |  |
| Inst                                      | Instructions off Sound on 2D view Go home   |  |  |  |
| Tra                                       | vel via home Go to a parking lot Volume 70% |  |  |  |
| <b>.</b>                                  |                                             |  |  |  |
| 3 4                                       |                                             |  |  |  |

1. Examples of what you can say.

**Tip:** Say "All commands" to see a list of commands you can say. Alternatively, select Help in the Main menu, then select **Voice control** and then select **Which commands can I say?**.

 The status of voice control on your device. You can speak when your device says "I'm listening" and you see the microphone symbol in the left corner.
 The status message tells you if voice control cannot understand what you said and gives you

instructions about using voice control. At the same time, voice control reads aloud the message. 3. The microphone symbol shows you when you can speak:

- This symbol shows you that voice control is ready to listen. Speak when you hear the beep.
- This symbol shows you that voice control is busy.
- 4. The microphone monitor. While you are speaking the microphone monitor shows how well voice control can hear your voice:
  - A light blue bar means voice control can hear your voice.
  - A red bar means your voice is too loud for voice control to recognize individual words.

 A dark blue bar means your voice is too quiet for voice control to recognize individual words.

## Some tips for using voice control

You can help your GO understand what you are saying by following these tips:

- Mount your GO about an arm's length in front of you, away from speakers or air vents.
- Reduce background noise such as voices or the radio. If there is excessive road noise, you may
  need to speak in the direction of the microphone.
- Speak fluently and naturally as though speaking to a friend.
- When saying an address, try not to pause between parts of the address or add extra words.
- Say "number one" or "number two" and not "one " or "two" when selecting an item from a list such as a house number.
- Try not to correct mistakes, for example "Number four, oh I mean number five."

**Important:** Voice control on your GO is specifically for native speakers of the selected language who have a neutral accent. If you have a strong local or foreign accent, voice control may not understand everything that you say.

#### What you can use voice control for

To view the complete list of available commands, select **Help** in the Main menu, then **Voice control** and then **Which commands can I say?**.

When voice control is on, you can also say "All commands" to view the list of available commands.

Here are some of the commands you can say when voice control is active:

#### **Global commands**

"Help," "Back," and "Cancel"

#### Navigation and route

- "Go home" and "Travel via home"
- "Go to a parking lot" and "Go to a gas station"
- "Go via a parking lot" and "Go via a gas station"
- "Display My Places" and "Recent destinations"
- "Travel via a recent destination," and "Travel via a saved place"
- "Report safety camera"
- "When will I get there?"
- "Mark the current location"
- "Add current location to My Places"
- "Clear route"
- "What's the next instruction?"

#### **Device settings**

- "Volume 70%", "Volume up", and "Volume down"
- "Mute", and "Sound on"
- "Instructions on", and "Instructions off"
- "Day colors", and "Night colors"
- "2D view", and "3D view"
- "Zoom in", and "Zoom out"

## Saying commands in different ways

Your GO recognizes many more words than just the ones you see in the list of commands, so try some of your own words. You can say other words that have the same meaning, for example you can say the following words:

- "OK," "Correct" or "Right" instead of "Yes" when you want to confirm what you said.
- "Navigate to," "Look for" or "Nearest" instead of "Drive to" when you want to drive to a gas station.
- "Cancel" or "Delete" instead of "Clear" when you want to clear your current route.

## Entering an address using voice control

**Note:** If spoken address entry is not supported in your current country, voice control is stopped and the address entry screen is shown. You can enter the address in the normal way using the keyboard.

The following example shows how to use voice control to plan a journey to an address or a location:

1. In the map view, say the wake-up phrase to start voice control.

The voice control screen is shown and your GO says "I'm listening." When voice control is ready to listen, you see a microphone icon in the bottom left corner.

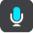

for confirmation.

2. Say "Go to an address" or "Go to a saved location."

**Tip:** Say "All commands" to see a list of commands you can say. Alternatively, select Help in the Main menu, then select **Voice control** and then select **Which commands can I say?**.

For some commands, your GO repeats what you say and asks for confirmation.

- If the command is correct, say "Yes."
   If the command is incorrect, say "No" and repeat the command after you hear "I'm listening."
- 4. If the address is in another state, say "Change state" and say the name of the state. Your device repeats what you say and asks for confirmation.
- 5. If the state is correct, say "Yes." If the state is incorrect, say "No" and repeat the name of the state after you hear "I'm listening."
- 6. Say the address or location without the state name. You can also say the name of a place or a city centre. Your GO repeats what you say and asks

**Important:** Say "number one" or "number two" and not "one " or "two" when selecting an item from a list such as a house number.

7. If the address or location is correct, say "Yes."

If the address or location is incorrect, say "No" and repeat the address after you hear "I'm listening."

Tip: If you want to change the house number or street you can say "Change house number" or "Change street."

Your GO plans a route from your current location to your destination.

Tip: To stop voice control, say "Cancel." To go back one step, say "Back."

**Tip:** Your GO recognizes places and street names when they are spoken in the local language using local pronunciation. Spoken address entry is not possible for ZIP codes, which must be entered using the keyboard.

## Going home using voice control

The following example shows how to use voice control to plan a trip to your home location:

 In map view or guidance view, say the wake-up phrase to start voice control. The voice control screen is shown and your GO says "I'm listening." When voice control is ready to listen, you see a microphone icon in the bottom left corner and you hear a beep.

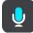

2. Say the command "Drive home."

**Tip:** Say "All commands" to see a list of commands you can say. Alternatively, select Help in the Main menu, then select **Voice control** and then select **Which commands can I say?**.

For some commands, your GO repeats what you say and asks for confirmation.

3. If the command is correct, say "Yes."

If the command is incorrect, say "No" and repeat the command after you hear "I'm listening."

Your device plans a route from your current location to your home location.

Tip: To stop voice control, say "Cancel." To go back one step, say "Back."

## Going to a POI using voice control

The following example shows how to use voice control to plan a trip to a gas station:

1. In map view or guidance view, say the wake-up phrase to start voice control.

The voice control screen is shown and your GO says "I'm listening." When voice control is ready to listen, you see a microphone icon in the bottom left corner and you hear a beep.

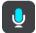

2. Say the command "Drive to a gas station."

**Tip:** Say "All commands" to see a list of commands you can say. Alternatively, select Help in the Main menu, then select **Voice control** and then select **Which commands can I say?**.

For some commands, voice control repeats what you say and asks for confirmation.

If a route is planned, a list of gas stations along your route is shown. If a route isn't planned, a list of gas stations near your current location is shown.

3. Say the number of the gas station you want to use, for example, "number three."

Voice control repeats what you say and asks for confirmation.

4. If the command is correct, say "Yes."

If the command is incorrect, say "No" and repeat the command after you hear "I'm listening."

Your GO plans a route from your current location to the gas station.

Tip: To stop voice control, say "Cancel." To go back one step, say "Back."

## Changing a setting using voice control

For example, to change the volume do the following:

 In the map view, say the wake-up phrase to start voice control. The voice control screen is shown and your GO says "I'm listening." When voice control is ready to listen, you see a microphone icon in the bottom left corner and you hear a beep.

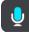

2. Say the command "Volume 50%."

**Tip:** Say "All commands" to see a list of commands you can say. Alternatively, select Help in the Main menu, then select **Voice control** and then select **Which commands can I say?**.

For some commands, your GO repeats what you say and asks for confirmation.

3. If the command is correct, say "Yes."

If the command is incorrect, say "No" and repeat the command after you hear "I'm listening."

The volume on your GO changes to 50%.

Tip: To stop voice control, say "Cancel." To go back one step, say "Back."

## Map Share

## **About Map Share**

You can report map corrections using Map Share. These map corrections are then shared with other TomTom users when they receive a map update.

There are two ways to report a map correction:

- Select a location on the map and create the correction report immediately.
- Mark a location and create the correction report later.

To send your map correction reports to TomTom, you must connect your GO to your computer and use <u>MyDrive</u>.

All map corrections reported by TomTom users are verified by TomTom. These verified corrections are then sent back to your own GO as part of the next map update.

**Tip:** If a roadblock is reported using Map Share, the roadblock is verified and immediately shown by TomTom Traffic.

#### Creating a map correction report

**Important:** For safety reasons, do not enter the full details of a map correction while you are driving. You can always <u>mark the location</u> and create the report later.

To create a map correction report, do the following:

- 1. Press and hold to select the location of the map correction on the map view.
- 2. Select the pop-up menu button to open the menu.
- 3. Select Report Map Error from the pop-up menu.

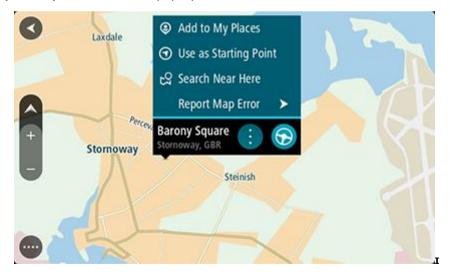

4. Select the type of map correction you want to apply.

**Note:** If you want to report a map correction of a type not shown in the menu, use the <u>Map</u> <u>Share Reporter</u> at <u>tomtom.com</u>.

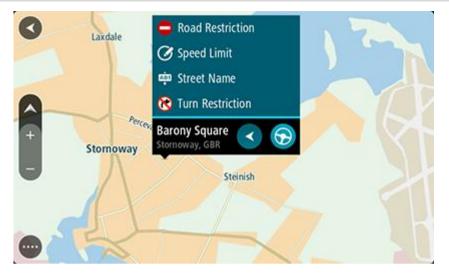

- 5. Follow the instructions for your chosen type of map correction.
- 6. Select Report.
- Connect your GO to <u>MyDrive</u> to send your map correction report to TomTom and receive map corrections from other TomTom users.

#### Creating a map correction report from a marked location

If you see a map error while you are driving, you can mark the location so you can report the error later.

Tip: You can mark your current location even when you are driving.

Important: Do not report map errors while you are driving.

1. In the <u>map view</u> or the <u>guidance view</u>, select the current location symbol or the speed panel. The Quick Menu opens.

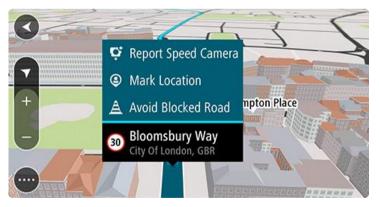

2. Select Mark Location.

The marked location is stored in My Places with the date and time you saved the location.

- 3. In the Main Menu, select **My Places**.
- 4. Open the **Marked locations** folder and select the marked location. The marked location is shown on the map.
- 5. Select Report Map Error from the pop-up menu.

6. Select the type of map correction you want to apply.

**Note:** If you want to report a map correction of a type not shown in the menu, use the <u>Map</u> <u>Share Reporter</u> at <u>tomtom.com</u>.

- 7. Follow the instructions for your chosen type of map correction.
- 8. Select Report.

The marker for the marked location is removed from the map.

 Connect your GO to <u>MyDrive</u> to send your map correction report to TomTom and receive map corrections from other TomTom users.

#### Types of map correction

There are several types of map correction available.

**Note:** If you want to report a map correction of a type not described below, use the <u>Map Share</u> <u>Reporter</u> at tomtom.com.

For all map corrections described below, you need to connect your GO to <u>MyDrive</u> to send your map correction report to TomTom and receive map corrections from other TomTom users.

#### **Road Restriction**

Select this option to block or unblock a road. You can block or unblock the road in one or both directions by doing the following:

- 1. Press and hold to select the location of the map correction on the map view.
- 2. Select the pop-up menu button to open the menu.
- 3. Select **Report Map Error** from the pop-up menu.
- 4. Select Road Restriction.

Select the road sign at either end of the road to change it from open to closed or vice versa.

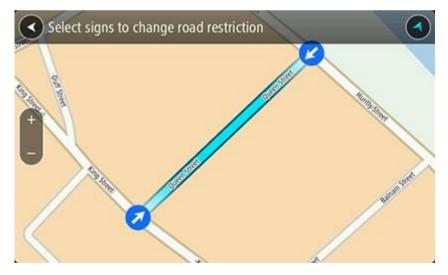

#### 5. Select Report.

#### Street Name

Select this option to correct an incorrect street name.

- 1. Press and hold to select the location of the map correction on the map view.
- 2. Select the pop-up menu button to open the menu.
- 3. Select **Report Map Error** from the pop-up menu.
- 4. Select Street Name.

- 5. Enter the correct street name.
- 6. Select Report.

## **Turn Restriction**

Select this option to report incorrect road turn restrictions.

- 1. Press and hold to select the location of the map correction on the map view.
- 2. Select the pop-up menu button to open the menu.
- 3. Select Report Map Error from the pop-up menu.
- 4. Select Turn Restriction.
- 5. If the incorrect crossing is shown, choose Select another crossing.
- Select the approach direction. The map rotates so that the direction you are coming from is shown at the bottom of the screen.
- 7. Select the traffic signs in turn to change the turn restrictions for each road at the crossing.

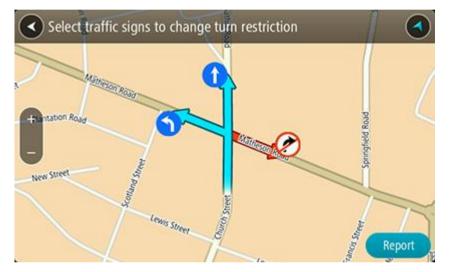

## 8. Select Report.

## Speed Limit

Select this option to correct the speed limit on the map.

- 1. Press and hold to select the location of the map correction on the map view.
- 2. Select the pop-up menu button to open the menu.
- 3. Select **Report Map Error** from the pop-up menu.
- 4. Select Speed Limit.
- Select the correct speed limit.
   If the correct limit is not shown, scroll left or right through the available speed limits.
- 6. Select Report.

## **Safety Cameras**

## About safety cameras

The Safety Cameras service warns you about the following camera locations:

- Fixed safety camera locations.
- Speed trap locations.
- Speed trap hotspots.
- Average safety camera locations.
- Speed enforcement zones.
- Red light camera locations.
- Traffic restriction cameras.

The Safety Cameras service also warns you about the following safety hazards:

- Accident blackspot locations.
- Traffic jams.

To get TomTom services on your GO, you must be <u>connected to TomTom services</u> and logged in to a MyTomTom account.

Note: TomTom services are not available on all GO devices.

**Note:** TomTom services are not available in all countries or regions, and not all services are available in all countries or regions. For more information on available services in each region, go to <u>tomtom.com/services</u>.

## Safety Camera warnings

Safety camera warning sounds are played for the most common types of safety camera. To <u>change</u> <u>the way you are warned</u> about speed cameras, select **Sounds & Warnings** in the <u>Settings</u> menu.

Warnings are given as you approach a safety camera. You are warned in several ways:

- A symbol is shown in the route bar and on your route on the map.
- Your distance to the safety camera is shown in the route bar.
- You hear a warning sound as you get near the camera.
- While you are approaching a camera or driving in an average speed zone, your speed is monitored. If you drive more than 5 km/h or 3 mph over the speed limit the route bar turns red. If you drive less than 5 km/h or 3 mph over the speed limit the route bar turns orange.

Tip: In the <u>map view</u> or <u>guidance view</u>, you can select a safety camera symbol in the route bar to see the type of camera, the maximum speed and also the length of an average speed zone. In the map view, you can also select a safety camera that is shown on your route.

| Symbol shown on<br>map | Symbol shown in route bar | Description                                                                                                |
|------------------------|---------------------------|----------------------------------------------------------------------------------------------------|
| $\bigcirc$             | ļ                         | <b>Safety camera</b> - this type of camera checks the speed of passing vehicles and is fixed in one place. |

| Symbol shown on<br>map | Symbol shown in route bar | Description                                                                                                    |
|------------------------|---------------------------|----------------------------------------------------------------------------------------------------|
| $\bigcirc$             | <b>₽</b>                  | <b>Speed trap</b> - this type of camera checks the speed of passing vehicles and can be moved to different locations.                                                                                                    |
| $\bigcirc$             | <b>Ř</b> ;                | <b>Speed trap hotspots</b> - this type of warning shows places where speed traps are often used.                                                                                                    |
| $\bigcirc$             | ייס                       | Average speed safety cameras - these types of<br>cameras measure your average speed between<br>two points. You are warned at the start and end<br>of the average speed zone.                                                                                                    |
|                        |                           | While you are driving in an average speed zone,<br>your average speed is shown, instead of your<br>current speed. The distance to the end of the<br>area is shown in the route bar.                                                                                                    |
|                        |                           | Speed enforcement zones - these zones can contain multiple safety cameras.                                                                                                    |
|                        |                           | You are warned at the start and end of a speed<br>enforcement zone. While you are driving in a<br>speed enforcement zone, your current speed is<br>shown, and the visual warning is shown in the<br>route bar.                                                                                                |
|                        | <b>آگ</b>                 | <b>Red light camera</b> - this type of camera checks<br>for vehicles breaking traffic rules at traffic<br>lights. There are two types of red light safety<br>cameras - those which check if you drive through<br>a red light and those which check for driving<br>through a red light together with speeding. |
| $\bigcirc$             | Ļ                         | <b>Traffic restriction</b> - this type of warning warns you about restricted roads.                                                                                                    |
|                        |                           | Accident hotspot - this type of warning is given<br>for a place where road traffic accidents have<br>historically been concentrated.                                                                                                    |
|                        |                           | You are warned at the start and end of the<br>accident hotspot. While you are driving in an<br>accident hotspot, your current speed is shown.<br>When you are in the hotspot, the visual warning<br>continues to be shown in the route bar.                                                                   |
|                        |                           | <b>Traffic jams</b> - warnings are given in the route bar for traffic jams.                                                                                                    |

## Changing the way you are warned

To change the way you are warned about safety cameras, select the **Sounds and Warnings** button in the <u>Settings</u> menu.

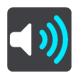

You can then set how you want to be warned for the different types of cameras and safety hazards. You can change settings for whether you want to be warned, never warned or warned only if you are speeding.

For example, to change how you are warned when you approach a safety camera, do the following:

- 1. Select Sounds and Warnings in the Settings Menu.
- 2. Select Safety camera warnings.
- 3. Select Safety cameras.
- 4. Select one of the following warning options:
  - Always.
  - Only when speeding.
  - Never.
- 5. Select the back button.

Tip: To turn off all audible warnings, select **Settings**, followed by **Sounds and Warnings** and then turn off **Warning sounds**.

## Reporting a new safety camera

If you pass a new safety camera that you were not warned about, you can report it instantly.

**Note:** To report a safety camera, you must be <u>connected to TomTom services</u> and logged in to your MyTomTom account.

You can report a safety camera in two ways:

#### Using the quick menu to report a safety camera

- 1. Select the current location symbol or the speed panel in the guidance view.
- 2. Select **Report Safety Camera** from the pop-up menu.

You see a message thanking you for adding the camera.

Tip: If you make a mistake when reporting a camera, select Cancel in the message.

The safety camera is saved on your GO automatically and also sent to other users.

#### Using the Main Menu to report a safety camera

1. Select the Main Menu button to open the Main Menu.

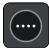

2. Select Report Safety Camera.

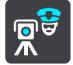

You see a message thanking you for adding the camera.

Tip: If you make a mistake when reporting a camera, select Cancel in the message.

The safety camera is saved on your GO automatically and also sent to other users.

## Confirm or remove a speed trap

You can confirm the presence of a speed trap or remove a speed trap if it is no longer present.

- 1. Just after you pass a speed trap, in the route bar you are asked if the camera was still there.
- 2. Select **Yes** if the speed trap is still there.
- Select No if the speed trap has been removed.
   If you select No, the speed trap is removed from your map.

## Updating locations for cameras and hazards

The locations of safety cameras can change frequently. New cameras can also appear without warning and the locations for other hazards, such as accident hotspots, may also change.

When <u>connected to TomTom services</u>, your TomTom GO receives all camera updates for fixed and mobile camera locations in real time. You do not need to do anything to receive updates - they are sent to your GO automatically.

## **My Places**

## **About My Places**

My Places provides an easy way to select a location without the need to search for the location each time. You can use My Places to create a collection of useful or favorite addresses.

Tip: The terms "favorite" and "place" mean the same thing - favorites are places that you go to often.

The following items are always in My Places:

- Home Your home location can be your home address or somewhere you often visit. This feature provides an easy way to navigate there.
- Work Your work location can be your workplace address or somewhere you visit often. This
  feature provides an easy way to navigate there.
- Recent destinations Select this button to select your destination from a list of locations you
  have recently used as destinations. These also include your stops.
- Marked locations You can mark a location and temporarily add it to My Places.

You can add a location to My Places directly in <u>My Places</u>, by <u>selecting a location</u> from the map, by <u>searching for a location</u> or by <u>marking a location</u>.

Your home location, work location, marked locations and the locations that you have added appear in a list in My Places and are shown with a marker on the <u>map</u>.

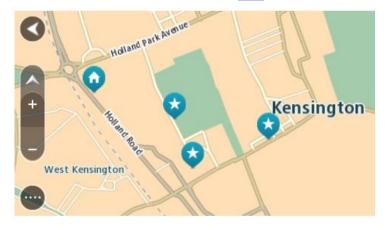

## Setting your home and work locations

You can set your home and work locations in the following ways:

#### Setting your home or work location using My Places

- 1. In the Main Menu, select My Places.
- 2. Select Add Home or Add Work.
- 3. To select a location for home or work, do one of the following:

• Zoom in on the map at the location you want to select. Press and hold to select the location, then select the home or work location symbol.

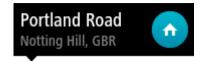

Select the Search button and search for a location. Select a location to set as home or work.
 Select Set home location or Set work location.

#### Setting your home or work location using the map

- 1. In the Map View, move the map and zoom in until you can see your home or work location.
- 2. Select the location by pressing and holding the screen for about one second. A pop-up menu shows the nearest address.
- 1. Open the pop-up menu and select Add to My Places.
- 2. In the name bar, enter the name "Home" or "Work".

Note: "Home" must have a capital letter H and "Work" must have a capital letter W.

3. Select Add.

Your home or work location is shown on the map.

## Changing your home location

You can change your home location in the following ways.

#### Changing your home location using My Places

- 1. In the Main Menu, select My Places.
- 2. Select Home.

Your home location is shown on the map, with a pop-up menu.

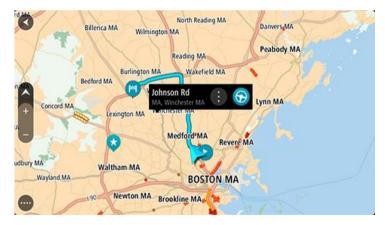

- 3. Select Edit Location.
- 4. To select a new home location, do one of the following:
  - Zoom in on the map at the location you want to select. Press and hold to select the location, then select the home location symbol.
  - Select the Search button and search for a location. Select a location to set as home. Select Set home location.

#### Changing your home location using the map

- 1. In the Map View, move the map and zoom in until you can see your new home location.
- 2. Select the location by pressing and holding the screen for about one second. A pop-up menu shows the nearest address.

- 1. Open the pop-up menu and select Add to My Places.
- 2. In the name bar, enter the name "Home".

Note: "Home" must have a capital letter H.

Select Add.
 Your home location is changed to the new location.

Adding a location from My Places

- 1. In the Main Menu, select My Places.
- 2. Select Add a new place.
- 3. To select a location, do one of the following:
  - Zoom in on the map at the location you want to select. Press and hold to select the location, then select the add location symbol.
  - Search for a location. Select Show on Map, then select the add location symbol.

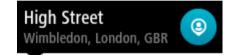

The name of the location appears in the edit screen.

- 4. Edit the name of the location so you can easily recognize it.
- 5. Select **Done** to save your location in the My Places list.

Add a location to My Places from the map

- 1. <u>Move the map</u> and zoom in until you can see the destination that you want to navigate to.
- 2. Press and hold to select the location.

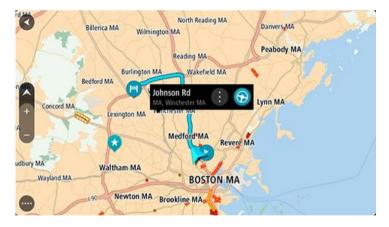

3. Select the pop-up menu button.

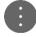

4. Select Add to My Places.

The name of the location is shown in the edit screen.

- 5. Edit the name of the location so you can easily recognize it.
- Select Done to save your location in the My Places list. The location you added is shown with a marker on the <u>map</u>.

## Adding a location to My Places using search

- 1. In the Main Menu, select Search.
- 2. Search for a location.
- 3. Select the location then select **Show on map**.
- 4. When the map view shows the location, select the pop-up menu button.

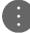

## 5. Select Add to My Places.

The name of the location appears in the edit screen.

- 6. Edit the name of the location so you can easily recognize it.
- 7. Select Done to save your location in the My Places list.

## Adding a location to My Places by marking

To mark a location and temporarily add it to My Places, do the following:

- 1. Make sure that your current location is the location you want to mark.
- 2. Select the current location symbol or the speed panel in the <u>guidance view</u> to open the quick menu.
- 3. Select Mark Location.
- 4. Once marked, the location is saved in My Places in the Marked Locations list.

If you want to permanently save a marked location, add it My Places by doing the following:

- 1. From the main menu, select My Places.
- 2. Select Marked Locations and choose your location from the list. Your location is shown on the map.
- Select Add to My Places from the pop-up menu. The name of the location appears in the edit screen.
- 4. Edit the name of the location so you can easily recognize it.
- 5. Select Add.

## Deleting a recent destination from My Places

- 1. In the Main Menu, select My Places.
- 2. Select Recent Destinations.
- 3. Select Edit List.
- 4. Select the destinations you want to delete.
- 5. Select Delete.

## **Deleting a location from My Places**

- 1. In the Main Menu, select My Places.
- 2. Select Edit List.
- 3. Select the locations you want to delete.
- 4. Select Delete.

## Settings

## Appearance

Select Settings in the Main Menu, then select Appearance.

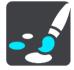

On this screen, you can change these settings:

Display

Select <u>Display</u> to change the appearance of the display.

- Route bar Select <u>Route bar</u> to change the information you see in the route bar.
- Guidance view

Select <u>Guidance view</u> to change the information you see in the guidance view.

- Automatic zoom
   Select <u>Automatic Zoom</u> to change how you view a crossing as you drive.
- Automatic map view switching

By default, automatic changing of views is on. This means, for example, that your GO shows the map view when an alternative route is being suggested, along with several other sets of circumstances. Also, for example, that your GO shows the guidance view when you start driving and you start to accelerate. Select this setting if you want to turn off automatic changing between guidance view and map view.

## Show previews of highway exits Select this setting to control the full screen preview when you approach highway exits.

## Display

Select Settings in the Main Menu, then select Appearance.

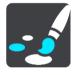

## Theme color

Select Theme color to change the accent color used in the menus, buttons and icons.

Brightness

Select Brightness to change the following settings:

Day brightness

Move the slider to adjust the brightness level of the screen during the day.

Night brightness

Move the slider to adjust the brightness level of the screen during the night.

Select Switch to night colors when dark to automatically switch to night colors when it gets dark.

Size of text and buttons

Select **Size of text and buttons** to change the size of the text and the buttons you see on the screen.

Note: This feature is only available on devices with a 6 inch / 15 cm or larger screen.

Drag the slider to change the text and button size to small, medium or large, then select **Apply this change**. Your GO restarts and applies the change.

## **Route Bar**

Select Settings in the Main Menu, then select Appearance.

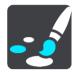

Select <u>Arrival information</u> to change the arrival information you see in the route bar.

Select <u>Route information</u> to change the route information you see on the route bar.

Show current time

Select this setting to show the current time in the guidance view. When switched on, the current time is shown at the bottom of <u>the route bar</u>.

Show wide route bar if possible

The wide route bar is not shown by default. You can select this setting to turn on the wide route bar in the <u>guidance view</u>.

Note: The wide route bar can only be shown if the screen is wide enough.

When the wide route bar is shown, you see more information about your route. For example, you see time and distance to traffic and more.

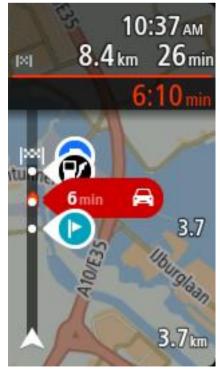

## Arrival information

Select Arrival information to change the following settings:

Show remaining distance

Select this setting to show the remaining distance left to travel in the arrival information panel during navigation.

Show remaining time

Select this setting to show the remaining time left to travel in the arrival information panel during navigation.

Switch between distance and time automatically

Select this setting to control the automatic switching between remaining distance and remaining time in the arrival information panel.

Show arrival information for

Use this setting to control whether you want to see information about the destination or the next stop in the arrival information panel.

**Tip:** To find out where the different panels are in the guidance view or map view, see <u>What's on</u> <u>the screen</u>.

## **Route Information**

You can choose to see any of the following in the route bar:

Parking

Select this setting to see parking lots and parking.

Gas stations

Select this setting to see gas stations on your route.

Stops
 Salast this setting to see store a

Select this setting to see stops on your route.

Rest areas

Select this setting to see rest areas on your route.

## Guidance view

Select Settings in the Main Menu, then select Appearance.

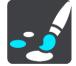

- Show current street name This setting displays the name of the street you driving along on the guidance view.
  - Guidance view style Select this setting to choose from 3D or 2D versions of the guidance view. Both the 2D and 3D guidance views move in your direction of travel.

## Automatic Zoom

Select Settings in the Main Menu, then select Appearance.

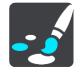

Select **Automatic zoom** to change settings for the automatic zoom in <u>Guidance view</u> when you approach a turn or a junction. Zooming in can make the turn or junction easier to drive.

Zoom in to next turn

All the turns and junctions on your route are shown zoomed in to the maximum level.

Based on road type

The turns and junctions on your route are shown zoomed in to the standard level for the type of road you are on.

None

None of the turns and junctions on your route are shown zoomed in.

#### Voices

Select Settings in the Main Menu, then select Voices.

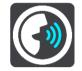

#### Choosing a voice

Select Choose a voice to change the voice that gives spoken directions and other route instructions.

A wide range of voices are available. There are computer voices which can read street names and other information directly from the map and there are recorded voices which have been recorded by actors.

Note: Computer voices are not available in all languages.

If you need a computer voice and your language is unavailable, then you are asked to choose from a list of installed computer voices available for the country you are in.

#### Instruction settings

#### Read early instructions out loud

For example, if you turn on this setting, you could hear early instructions such as "After 2 mi take the exit right" or "Ahead, turn left."

**Note:** When a recorded voice is chosen, you see only this setting because recorded voices cannot read out road numbers, road signs, etc.

#### Read road numbers out loud

Use this setting to control whether road numbers are read out loud as part of navigation instructions. For example, when road numbers are read out loud, you hear "Turn left onto A100."

- Read road sign information out loud
- Use this setting to control whether road sign information is read out loud as part of navigation instructions. For example, "Turn left onto A302 Bridge Street towards Islington."
- Read street names out loud

Use this setting to control whether street names are read out loud as part of navigation instructions. For example, when street names are read out loud, you hear "Turn left Graham Road towards Hackney."

#### Read foreign street names out loud

Use this setting to control whether foreign street names are read out loud as part of navigation instructions, such as "Turn right Champs Élysées." For example, an English computer voice can read and pronounce French street names but pronunciation may not be completely accurate.

## **Voice Control**

Note: Voice control is not supported on all devices or in all languages.

Select Settings in the Main Menu, then select Voice Control.

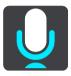

- Start voice control when I say "Hello TomTom"
   Select this setting to start voice control when you say the wake-up phrase. The default wake-up phrase is "Hello TomTom," but you can make your own wake-up phrase.
- Change the wake-up phrase
   Use this setting to make your own wake-up phrase.
- Use voice to accept an alternative route

Use this setting to control the ability to accept an alternative route by using your voice. When an alternative route can save you time, the number of minutes is also spoken and not just shown on the screen.

#### Maps

Select Settings in the Main Menu, then select Maps.

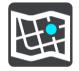

#### Changing the map

Select **Change map** to change the map that you are using.

You can choose from maps stored either in internal memory or memory cards if your GO has a memory card slot.

**Note:** Although you can store more than one map on your GO, you can only use one map at a time for planning and navigation.

## **Route Planning**

Select Settings in the Main Menu, then select Route Planning.

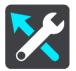

## When a faster route is available

If a faster route is found while you are driving, TomTom Traffic can replan your trip to use the faster route. Select from the following options:

- Always take the fastest route
- Ask me so I can choose
- Don't ask me

#### Always plan this type of route

The types of route you can choose from are as follows:

- Fastest route the route which takes the least time.
- **Shortest route** the shortest distance between the locations you set. This may not be the quickest route, especially if the shortest route is through a town or city.
- Most eco-friendly route the most fuel-efficient route for your trip.
- Avoid interstate highways this type of route avoids all highways.
- Walking route a route designed for making the trip on foot.
- Bicycle route a route designed for making the trip on a bicycle.

#### Avoid on every route

You can choose to avoid ferries and car shuttle trains, toll roads, carpool lanes, and unpaved roads. Set how your TomTom should manage each of these road features when the device calculates a route.

Carpool lanes are sometimes known as High Occupancy Vehicle Lanes (HOV) and are not present in every country. To travel on these lanes, you may need to have more than one person in the car, for example, or the car may need to use environmentally-friendly fuel.

#### Sounds and Warnings

Select Settings in the Main Menu, then select Sounds & Warnings.

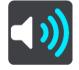

On this screen, you can change the sounds and warnings settings.

## Safety camera warnings

Select Settings in the Main Menu, then select Sounds & Warnings.

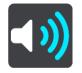

Select **Safety camera warnings**. You can then set how you want to be warned for the different types of cameras and safety hazards. You can change settings for advance warning time and whether you want to be warned, never warned or warned only if you are speeding.

## Safety warnings

Select Settings in the Main Menu, then select Sounds & Warnings.

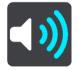

Select **Safety warnings**. You can then set how you want to be warned for the different types of danger zones and safety hazards. You can change settings for advance warning time and whether you want to be warned, never warned or warned only if you are speeding.

Danger zones

This type of warning is only given in France where you are only warned about danger zones.

Accident hotspots

This type of warning is given for a place where road traffic accidents have historically been concentrated.

- Risk zones
- This type of warning is only given in France where you are only warned about danger zones.
- Traffic jams

Traffic jam warnings in the route bar are part of <u>TomTom Traffic</u>. You can choose never to be warned or to be warned when approaching a jam too quickly.

When speeding

This warning is given as soon as you exceed the speed limit by more than 5km/h or 3 mph. When you are speeding, the speed panel also turns red in the guidance view.

## Screen touch sounds

Select Settings in the Main Menu, then select Sounds & Warnings.

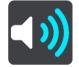

Switch on **Screen touch sounds** to hear a click when you select an item or touch a button. The click sound means that your selection or touch has been understood.

#### Read traffic warnings out loud

Select Settings in the Main Menu, then select Sounds & Warnings.

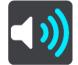

Switch on **Read traffic warnings out loud** to hear spoken warnings about traffic on your route.

#### Language and Units

Select Settings in the Main Menu, then select Language & Units.

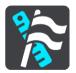

On this screen, you can change the following settings:

Language

You can see your currently selected language on this screen. Select this setting to change the language used for all buttons and messages that you see on your GO. When you change the language setting, the voice automatically changes and units are set to

Country

automatic.

You can see your currently selected country on this screen. Select this setting to change the country. When you change the country, the time/date format, distance units and voice are changed automatically. The list includes the countries from the maps currently installed on your device.

## Keyboards

Select this setting to choose from a list of available keyboards.

You use the keyboard to enter names and addresses, such as when you plan a route or search for the name of a town or a local restaurant.

#### Units

Select this setting to choose the units used on your device for features such as route planning. If you want the units to be set by the GPS, select **Automatic**.

#### Time and date

The time and date are automatically set by satellite clocks but you can change the format of both the time and date using these settings.

## System

Select Settings in the Main Menu, then select System.

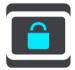

On this screen, you can change these settings:

About

This is an information screen rather than a setting and shows you information about your TomTom GO. You may be asked to go to this screen during a call to TomTom Customer Support or you may need to enter information taken from this screen when using the TomTom Shop.

Information includes: Serial number, Application version, Installed maps, Product certifications, MyTomTom account details, Free space, Copyright, Licenses.

Send information

Select this setting to control whether you are asked about sending information to TomTom every time your GO starts.

## Battery settings

Select this setting to control power saving options on your GO.

Reset

Select this setting to delete all your saved places and settings and restore the standard factory settings to your TomTom GO. This includes the language, voice settings, warning settings, and theme.

This is not a software update and will not affect the version of the software application installed on your GO.

## Help

Select Help from the Main Menu or the Settings menu.

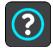

On this screen, you can see the following information:

Voice control

Note: Voice control is not supported on all devices or in all languages.

Select this option to see the following information about voice control:

- How to use voice control
- Tips for using voice control

- Which commands can I say?
- About
   See <u>System</u>.

## More help

You can get further help by going to <u>tomtom.com/support</u>.

For warranty and privacy information, go to <u>tomtom.com/legal</u>.

# **Getting Help**

## Help

Select Help from the Main Menu or the Settings menu.

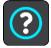

On this screen, you can see the following information:

Voice control

Note: Voice control is not supported on all devices or in all languages.

Select this option to see the following information about voice control:

- How to use voice control
- Tips for using voice control
- Which commands can I say?
- About
   See <u>System</u>.

## More help

You can get further help by going to <u>tomtom.com/support</u>.

For warranty and privacy information, go to tomtom.com/legal.

## **Product certification**

## Finding product certification information on your device

To find product certification information, such as the ICASA-approved certification number, do the following on your GO:

- 1. Select **Settings** in the Main Menu.
- 2. Select System.

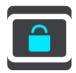

- 3. Select About.
- 4. Select Legal information.
- 5. Select Certificates.
- 6. You then see the relevant product certification information for your GO, for example, ICASA.

# **Updating using MyDrive Connect**

## About MyDrive Connect

MyDrive Connect is a desktop-based application that helps you manage the content and services of your TomTom GO. For example, you can use MyDrive Connect to get map and software updates or manage your MyTomTom account.

It is a good idea to frequently connect your GO to MyDrive Connect to ensure you always have the latest updates.

**Tip:** We recommend using a broadband internet connection whenever you connect your GO to MyDrive Connect.

**Tip:** If you have a compatible navigation device, you can also <u>use TomTom MyDrive</u> to set a destination, share locations and favorites, and save your personal navigation information.

## MyTomTom account

To download content and to use TomTom services, you need a MyTomTom account.

You can create an account using your computer in one of the following ways:

- By selecting the Create account button at <u>tomtom.com</u>.
- By selecting the green MyTomTom button at <u>tomtom.com</u>.
- By going to <u>tomtom.com/getstarted</u>.

Alternatively you can create an account using the TomTom MyDrive App for iOS or Android on your smartphone. To use this method, your device needs to be able to <u>connect to TomTom services</u> and you need a smartphone with a data plan from a mobile services provider.

**Important:** Take care when choosing a country during account creation. The correct country is needed if you make a purchase from the TomTom shop, and it cannot be changed after the account has been created.

Note: If you have more than one TomTom navigation device, you need a separate account for each device.

## Setting up MyDrive Connect

To get ready to use MyDrive Connect for the first time, do the following:

- 1. On your computer, open a web browser and go to <u>tomtom.com/getstarted</u>.
- 2. Click Get Started.
- 3. Click **Download MyDrive Connect**. Follow the instructions on the screen.
- 4. When prompted, connect your GO to your computer using the USB cable supplied, then switch your GO on.

Note: Use ONLY the USB cable supplied with your GO. Other USB cables may not work.

Note: You cannot use the holder to connect your GO to your computer.

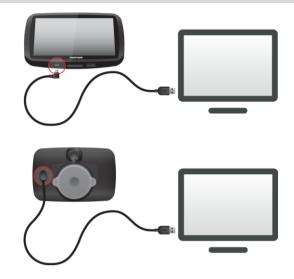

**Note:** You should plug the USB cable directly into a USB port on your computer and not into a USB hub or USB port on a keyboard or monitor.

 Enter the requested information for account creation, including your country. When set-up is complete, a MyTomTom account is created and your GO is linked to that account.

You can now access MyDrive Connect from the notification area on your desktop.

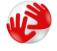

MyDrive Connect starts automatically after the account is created.

**Tip:** When you connect your GO to your computer, MyDrive Connect tells you if there are any updates for your GO.

## Addendum

#### Important Safety Notices and Warnings

#### Global Positioning System (GPS) and Global Navigation Satellite System (GLONASS)

The Global Positioning System (GPS) and Global Navigation Satellite System (GLONASS) systems are satellite-based systems that provide location and timing information around the globe. GPS is operated and controlled by the Government of the United States of America, which is solely responsible for its availability and accuracy. GLONASS is operated and controlled by the Government of Russia, which is solely responsible for its availability and accuracy. CLONASS availability and accuracy, or in environmental conditions may impact the operation of this device. TomTom disclaims any liability for the availability and accuracy of GPS or GLONASS.

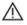

#### Safety messages

#### Use with care

Use of TomTom products while driving still means that you need to drive with due care and attention.

Your device is intended to serve as a driving aid and is not a substitute for driving with due care and attention. Always obey posted road signs and applicable laws. Distracted driving can be extremely dangerous. Please do not operate this device in any manner that diverts a driver's attention from the road in an unsafe manner. TomTom recommends using the hands-free systems where available and pulling over to a complete stop at a safe location in order to interact with the device.

#### Notice for oversized/commercial vehicles

If a truck map is not installed on this product then this product is intended for use only on cars and light commercial vehicles without a trailer, because the product will not provide appropriate routes for oversized and commercial vehicles, buses, or campers and recreational vehicles. If you are operating one of those vehicle types, please visit tomtom.com to find an appropriate product with maps containing height and weight restrictions.

#### Pacemakers

Pacemaker manufacturers recommend that a minimum of 15 cm / 6 inches be maintained between a handheld wireless device and a pacemaker to avoid potential interference with the pacemaker. These recommendations are consistent with independent research and recommendations by Wireless Technology Research.

#### Guidelines for people with pacemakers

- You should ALWAYS keep the device more than 15 cm / 6 inches from your pacemaker.
- You should not carry the device in a breast pocket.

#### Other medical devices

Please consult your physician or the manufacturer of the medical device, to determine if the operation of your wireless product may interfere with the medical device.

#### **Prohibited uses**

#### Aircraft and hospitals

Use of devices with an antenna is prohibited on most aircraft, in many hospitals and in many other locations. This device must not be used in these environments.

#### Special Note Regarding Driving in California, Minnesota and Other States

California Vehicle Code Section 26708 which applies to those driving within the State of California restricts the mounting of a navigation device on the windshield to a seven-inch square in the lower corner of the windshield farthest removed from the driver or in a five-inch square in the lower corner of the windshield nearest to the driver and outside of an airbag deployment zone, if the system is used only for door-to-door navigation while the motor vehicle is being operated. Drivers in California should not mount the device on their side or rear windows.

Minnesota State Legislature Statutes Section 169.71, subdivision 1, section 2 restrict any person driving within the State of Minnesota from driving with a device suspended between the driver and the windshield.

Many other states have enacted laws which restrict the placement of any object or material on the windshield or side or rear window that obstructs a driver's clear view of the road. It is incumbent upon the driver to be aware of all applicable laws and to place the device in such a manner that will not interfere with his/her driving.

TomTom, Inc. bears no responsibility for and hereby disclaims all liability for any fines, penalties or damage incurred by a driver for violations of the law. While driving in any state with windshield mounting restrictions, TomTom recommends using the supplied Adhesive Mounting Disk or purchasing an alternative mounting system (e.g. dashboard or air vents). See <u>tomtom.com</u> for more information about these mounting options.

## Battery

This product uses a Lithium-Ion battery.

Do not use it in a humid, wet and/or corrosive environment. Do not put, store or leave your product in a high temperature location, in strong direct sunlight, in or near a heat source, in a microwave oven or in a pressurized container, and do not expose it to temperatures over  $122^{\circ}F / 50^{\circ}C$ . Failure to follow these guidelines may cause the battery to leak acid, become hot, explode or ignite and cause injury and/or damage. Do not pierce, open or disassemble the battery. If the battery leaks and you come into contact with the leaked fluids, rinse thoroughly with water and seek medical attention immediately. For safety reasons, and to prolong the lifetime of the battery, remove your product from your vehicle when you are not driving and keep in a cool, dry place. Charging will not occur at low (below  $32^{\circ}F / 0^{\circ}C$ ) or high (over  $113^{\circ}F / 45^{\circ}C$ ) temperatures.

Temperatures: Standard operation:  $32\degree F / 0\degree C$  to  $113\degree F / 45\degree C$ ; short period storage:  $-4\degree F / -20\degree C$  to  $122\degree F / 50\degree C$ ; long period storage:  $-4\degree F / -20\degree C$  to  $95\degree F / 35\degree C$ .

## Important: Before you switch on the device, let the device acclimatize to the standard operating temperature range for at least 1 hour. Do not use the device outside of this temperature range.

Caution: Risk of explosion if battery is replaced with an incorrect type.

Do not remove or attempt to remove the non-user-replaceable battery. If you have a problem with the battery, please contact TomTom customer support.

THE BATTERY CONTAINED IN THE PRODUCT MUST BE RECYCLED OR DISPOSED OF PROPERLY ACCORDING TO THE LOCAL LAWS AND REGULATIONS AND ALWAYS KEPT SEPARATE FROM HOUSEHOLD WASTE. BY DOING THIS YOU WILL HELP CONSERVE THE ENVIRONMENT. USE YOUR TOMTOM DEVICE ONLY WITH THE SUPPLIED DC POWER CORD (CAR CHARGER/BATTERY CABLE), AC ADAPTER (HOME CHARGER), IN AN APPROVED CRADLE OR USING THE SUPPLIED USB CABLE TO CONNECT TO A COMPUTER FOR BATTERY CHARGING.

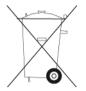

If your device requires a charger, please use this device with the charger provided. For replacement chargers, go to <u>tomtom.com</u> for information about approved chargers for your device.

The stated battery life is a maximum possible battery life. The maximum battery life will only be achieved under specific atmospheric conditions. The estimated maximum battery life is based on an average usage profile.

For tips on extending the battery life, see this FAQ: tomtom.com/batterytips.

Do not disassemble or crush, bend or deform, puncture or shred your device.

Do not modify or remanufacture, attempt to insert foreign objects into the battery, immerse or expose to water or other liquids, expose to fire, explosion or other hazard.

Only use the battery for a system for which it is specified.

Only use the battery with a charging system that has been qualified for use with the system per this standard. Use of an unqualified battery or charger may present a risk of fire, explosion, leakage or other hazard.

Do not short circuit a battery or allow metallic conductive objects to contact battery terminals.

Replace the battery only with another battery that has been qualified with the system per this standard, IEEE-Std-1725-200x. Use of an unqualified battery may present a risk of fire, explosion, leakage or other hazard.

Promptly dispose of used batteries in accordance with local regulations.

Battery usage by children should be supervised.

Avoid dropping the device. If the device is dropped, especially on a hard surface, and the user suspects damage, please contact customer support.

Improper battery use may result in a fire, explosion or other hazard.

For those host devices that utilize a USB port as a charging source, the host device's user manual shall include a statement that the navigation device shall only be connected to products that bear the USB-IF logo or have completed the USB-IF compliance program.

FCC information for the user

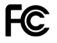

THE DEVICE COMPLIES WITH PART 15 OF THE FCC RULES

#### Federal Communications Commission (FCC) Statement

This equipment radiates radio frequency energy and if not used properly - that is, in strict accordance with the instructions in this manual - may cause interference to radio communications and television reception.

Operation is subject to the following two conditions: (1) this device may not cause harmful interference and (2) this device must accept any interference, including interference that may cause undesired operation of the device.

This device has been tested and found to comply with the limits for a Class B digital device, pursuant to part 15 of the FCC rules. These limits are designed to provide reasonable protection against harmful interference in a residential installation. This equipment generates, uses and can radiate radio frequency energy and, if not installed and used in accordance with the instructions, may cause harmful interference to radio communications. However, there is no guarantee that interference will not occur in a particular installation. If this equipment does cause harmful interference to radio or television reception, which can be determined by turning the equipment off and on, the user is encouraged to try to correct the interference by one or more of the following measures:

- Reorient or relocate the receiving antenna.
- Increase the separation between the equipment and receiver.
- Connect the equipment into an outlet on a circuit different from that to which the receiver is connected.
- Consult the dealer or an experienced radio/TV technician for help.

Changes or modifications not expressly approved by the party responsible for compliance could void the user's authority to operate the equipment.

#### Important

This equipment was tested for FCC compliance under conditions that included the use of shielded cables and connectors between it and the peripherals. It is important that you use shielded cables and connectors to reduce the possibility of causing radio and television interference. Shielded cables, suitable for the product range, can be obtained from an authorized dealer. If the user modifies the equipment or its peripherals in any way, and these modifications are not approved by TomTom, the FCC may withdraw the user's right to operate the equipment. For customers in the USA, the following booklet prepared by the Federal Communications Commission may be of help: "How to Identify and Resolve Radio-TV Interference Problems." This booklet is available from the US Government Printing Office, Washington, DC 20402. Stock No 004-000-00345-4.

FCC ID: S4L4FB40, S4L4FA50, S4L4FA60, S4L4FL50, S4L4FL60

IC ID: 5767A-4FB40, 5767A-4FA50, 5767A-4FA60, 5767A-4FL50, 5767A-4FL60

#### FCC RF Radiation Exposure Statement

The transmitters within this device must not be co-located or operating in conjunction with any other antenna or transmitter.

#### FCC Country Code Selection

The Country Code Selection feature is disabled for products marketed in the US or Canada. Per FCC regulations, all Wi-Fi products marketed in US must be fixed to US operation channels only.

#### Location of FCC ID and IC ID information on your device

The FCC ID and IC ID can be found next to the memory slot on your device. Lift the flap to expose the memory slot.

#### USA Specific Absorption Rate (SAR) compliance

THIS WIRELESS DEVICE MODEL MEETS GOVERNMENT REQUIREMENTS FOR EXPOSURE TO RADIO WAVES WHEN USED AS DIRECTED IN THIS SECTION

This GPS Navigation System is a radio transmitter and receiver. It is designed and manufactured not to exceed the emission limits for exposure to radio frequency (RF) energy set by the Federal Communications Commission (FCC) of the U.S. Government, Industry Canada of the Canadian Government (IC).

The SAR limit recommended by the Federal Communications Commission (FCC) of the U.S. Government, Industry Canada of the Canadian Government (IC) is 1.6W/kg averaged over 1 gram of tissue for the body (4.0 W/kg averaged over 10 grams of tissue for the extremities - hands, wrists, ankles and feet). Tests for SAR are conducted using standard operating positions specified by FCC/IC with the device transmitting at its highest certified power level in all tested frequency bands.

#### Emissions information for Canada

Operation is subject to the following two conditions:

- This device may not cause interference.
- This device must accept any interference, including interference that may cause undesired operation of the device.

Operation is subject to the condition that this device does not cause harmful interference.

This Class B digital apparatus complies with Canadian ICES-003.

The Country Code Selection feature is disabled for products marketed in the US or Canada.

Equipment is certified to the requirements of RSS-210 for 2.4-GHz.

#### IMPORTANT NOTE

IC Radiation Exposure Statement:

- This equipment complies with IC RSS-102 radiation exposure limits set forth for an uncontrolled environment.
- This device and its antenna(s) must not be co-located or operating in conjunction with any other antenna or transmitter.

This equipment complies with IC radiation exposure limits set forth for an uncontrolled environment. End users must follow the specific operating instructions for satisfying RF exposure compliance. To maintain with IC RF exposure compliance requirements, please follow the operation instructions in this manual.

## Exposure limits

This device complies with radiation exposure limits set forth for an uncontrolled environment. In order to avoid the possibility of exceeding the radio frequency exposure limits, human proximity to the antenna shall not be less than 8 inches (20 cm) during normal operation.

#### Model names

4FB40, 4FA50, 4FA60, 4FL50, 4FL60, 4FC64, 4FC54, 4FC54A, 4FC43

Rating: 5VDC, 1.2A

Additional information

#### Responsible party in North America

TomTom, Inc., 24 New England Executive Park, Suite 410, Burlington, MA 01803

Tel: 866 486-6866 option 1 (1-866-4-TomTom)

#### TomTom MyDrive app

This device is compatible with the TomTom MyDrive mobile application which may be downloaded from <u>tomtom.com/mydrive-app</u>. The use of the TomTom MyDrive mobile application on your smartphone and any integration with your product will require that your smartphone has a wireless data service plan provided by a third-party wireless service carrier. The procurement of and all charges associated with such a connectivity plan are your responsibility. TomTom shall not be liable for any costs or expenses associated with such a network connectivity plan (such as the data charges or possible tethering fees which may be imposed by your carrier). Any changes to the availability or reliability of the network connection may impact the operation of certain TomTom services which may be offered on this device.

#### Legal terms

For information regarding how TomTom uses your data and personal information, visit tomtom.com/privacy. Please see tomtom.com/legal for limited warranty and end user license agreements and additional copyrights applying to this product, embedded software and services. The software included in this product contains copyrighted software that is licensed under the GPL. A copy of that license can be viewed in the Third Party Licenses section. You can obtain the complete corresponding source code from us for a period of three years after our last shipment of this product. For more information, visit tomtom.com/gpl or contact your local TomTom customer support team via tomtom.com/support. Upon request, we will send you a CD with the corresponding source code.

The information contained herein is subject to change without notice. TomTom reserves the right to update, change and improve its products and materials without obligation of notice. For updated and additional information, please visit the TomTom website at <u>tomtom.com</u>.

TomTom shall not be liable for technical or editorial errors or omissions contained herein, nor for incidental or consequential damages resulting from the performance or use of this document.

## **Copyright notices**

© 2015 TomTom. All rights reserved. TomTom and the "two hands" logo are registered trademarks of TomTom N.V. or one of its subsidiaries. Please see <u>tomtom.com/legal</u> for limited warranty and end user license agreements applying to this product.

© 2015 TomTom. All rights reserved. This material is proprietary and the subject of copyright protection and/or database rights protection and/or other intellectual property rights owned by TomTom or its suppliers. The use of this material is subject to the terms of a license agreement. Any unauthorized copying or disclosure of this material will lead to criminal and civil liabilities.

Ordnance Survey  ${\ensuremath{\mathbb C}}$  Crown Copyright License number 100026920. Data Source  ${\ensuremath{\mathbb C}}$  2015 TomTom All rights reserved.

Data Source Whereis® map data is © 2015 Telstra® Corporation Limited and its licensors, Whereis® is a registered trademark of Telstra® Corporation Limited, used under license.

Data Source © 2015 GeoSmart Maps Limited.

SoundClear<sup>™</sup> acoustic echo cancellation software © Acoustic Technologies Inc.

SOUNDCLEAR

The software included in this product contains copyrighted software that is licensed under the GPL. A copy of that license can be viewed in the License section. You can obtain the complete corresponding source code from us for a period of three years after our last shipment of this product. For more information, visit <u>tomtom.com/gpl</u> or contact your local TomTom customer support team via <u>tomtom.com/support</u>. Upon request, we will send you a CD with the corresponding source code.

Linotype, Frutiger and Univers are trademarks of Linotype GmbH registered in the U.S. Patent and Trademark Office and may be registered in certain other jurisdictions. MHei is a trademark of The Monotype Corporation and may be registered in certain jurisdictions.